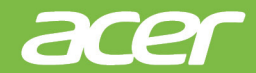

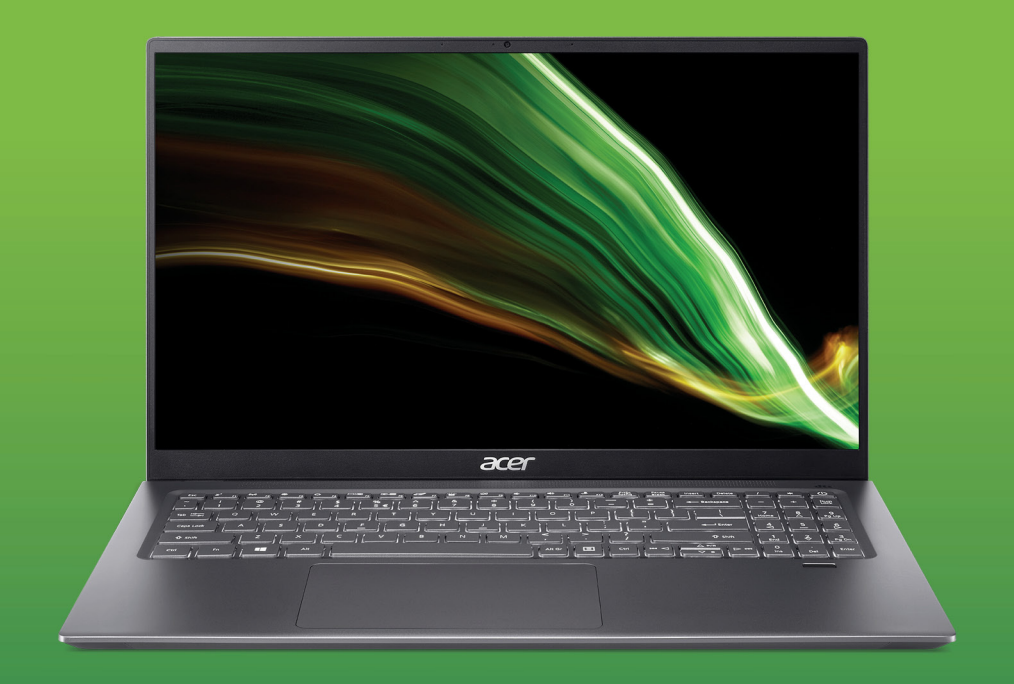

# Swift  $3/$  Swift  $X$ **BENUTZERHANDBUCH**

© 2021. Alle Rechte vorbehalten. Swift 3 / Swift X Gilt für: SF316-51 / SFX16-51G Diese Version: 09/2021

**Wichtig**

**Dieses Handbuch enthält eigentumsbezogene Informationen, die durch das Urheberrecht geschützt sind. Änderungen der Informationen in diesem Handbuch ohne Benachrichtigung vorbehalten. Einige in diesem Handbuch beschriebene Funktionen werden je nach Betriebssystemversion nicht unterstützt. Alle Bilder hierin dienen lediglich zur Veranschaulichung und könnten Informationen oder Funktionen zeigen, die sich nicht auf Ihren Computer beziehen. Die Acer Gruppe kann nicht für technische oder redaktionelle Fehler oder Auslassungen in diesem Handbuch haftbar gemacht werden.**

#### **Registrieren Sie Ihr Acer Produkt**

Wenn Ihr neues Gerät unter Windows OS läuft, haben Sie Ihr Produkt möglicherweise automatisch registriert, während Sie Ihr Gerät unter Windows OS starten.

Melden Sie sich unter **[www.acer.com/myproducts](http://www.acer.com/myproducts)** mit der E-Mail Adresse an, die Sie für Windows OS registriert haben, um Ihre Produktdaten zu überprüfen. (Setzen Sie Ihr Kennwort zurück, wenn Sie es nicht kennen.)

Wenn der Datensatz nicht gefunden wird, führen Sie bitte die folgenden Schritte aus, um sich zu registrieren.

- 1.Stellen Sie sicher, dass Sie mit dem Internet verbunden sind.
- 2.Gehen Sie zu **[www.acer.com/register-product](http://www.acer.com/register-product)**.
- 3.Melden Sie sich an oder registrieren Sie sich für eine Acer ID.
- 4.Geben Sie die S/N oder SNID Ihres Geräts ein, um es zu registrieren.

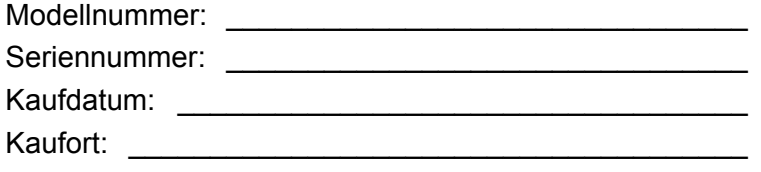

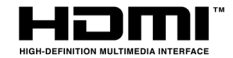

Die Begriffe HDMI und HDMI High-Definition Multimedia Interface sowie das HDMI-Logo sind Marken oder eingetragene Marken von HDMI Licensing Administrator, Inc. in den Vereinigten Staaten und anderen Ländern.

# **INHALTSVERZEICHNIS**

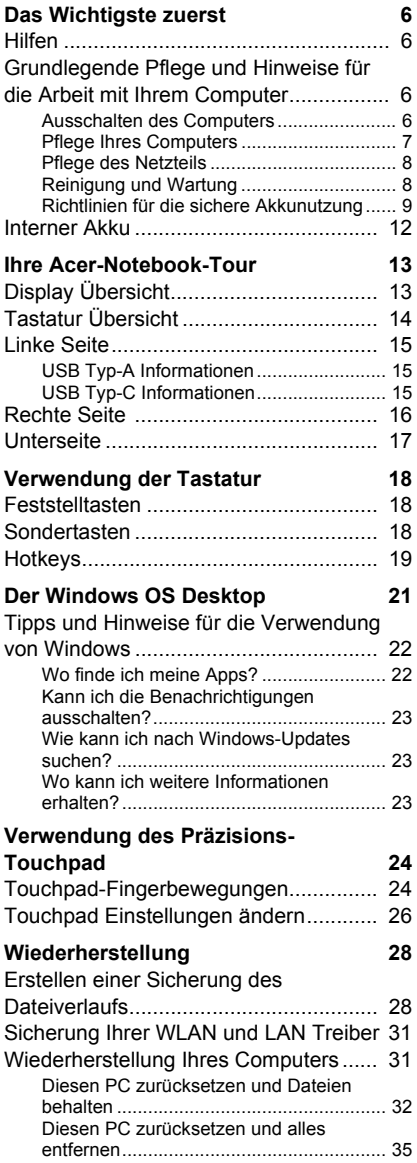

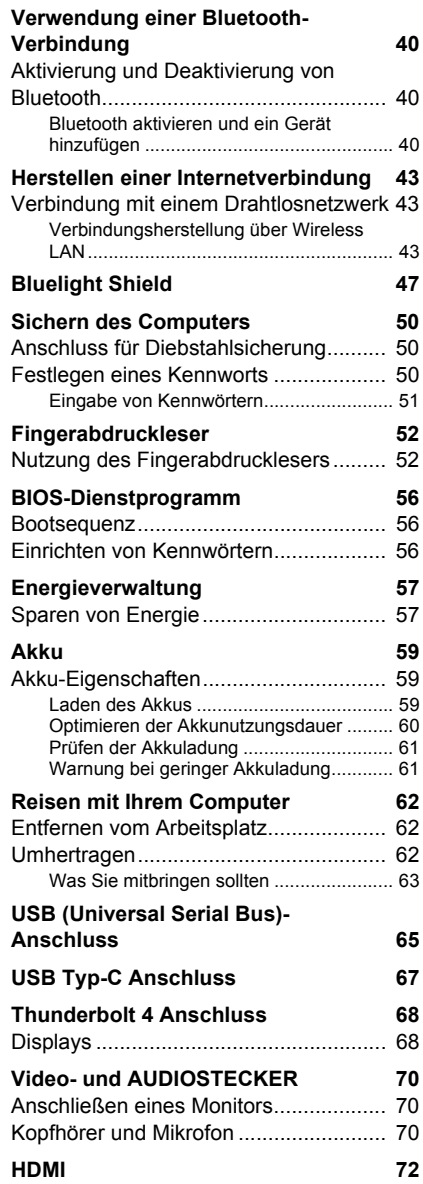

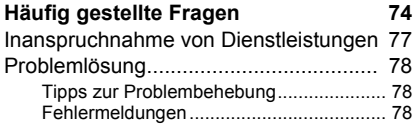

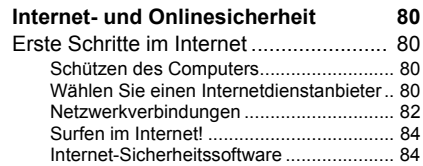

# **Erste Schritte...**

#### **In diesem Abschnitt finden Sie:**

- Nützliche Informationen für die Pflege Ihres Computers und Ihrer Gesundheit
- Wo sich die Ein/Aus-Taste, Anschlüsse und Stecker befinden
- Windows 11 Interface Übersicht
- Tipps und Tricks für die Verwendung des Touchpad und der **Tastatur**
- Erstellung von Wiederherstellungskopien
- Richtlinien für den Anschluss an ein Netzwerk und Verwendung von Bluetooth
- Informationen über die Nutzung der Acer Paket-Software

# **DAS WICHTIGSTE ZUERST**

<span id="page-5-0"></span>Wir möchten uns bei Ihnen dafür bedanken, dass Sie sich in Bezug auf mobilen Computerbedarf für ein Acer-Notebook entschieden haben.

### <span id="page-5-1"></span>**Hilfen**

Um Ihnen bei der Verwendung Ihres Acer-Notebooks zu helfen, haben wir eine Reihe von Richtlinien aufgestellt:

Die **Setup-Anleitung** hilft Ihnen bei der Einrichtung Ihres Computers. Für weitere Informationen dazu, wie Ihnen Ihr Computer helfen kann, noch produktiver zu arbeiten, lesen Sie bitte das **Benutzerhandbuch**. Dieses Benutzerhandbuch enthält detaillierte Informationen zu Themen wie z.B. Systemprogramme, Datenwiederherstellung, Erweiterungsoptionen und Problembehebung.

Wenn Sie sich mit dem Internet verbunden haben, können Sie unter der folgenden Adresse Updates für Ihren Computer herunterladen: **http://go.acer.com/support**

- 1.Der Link wird die Acer [Support] (Support) Webseite öffnen.
- 2.Scrollen nach unten zu *[Drivers and Manuals] (Treiber und Handbücher)* und suchen nach Ihrem Modell, indem Sie die Seriennummer, SNID oder Produktmodell eingeben.
- 3.Auf dieser Seite können Sie auch das Acer Identifikationsprogramm herunterladen und installieren, welches die Seriennummer und SNID des Computers automatisch erkennt und sie in die Zwischenablage kopiert.
- 4.Nachdem Sie Ihr Produktmodell gefunden haben, werden sämtliche Updates oder Dokumente aufgelistet.

### <span id="page-5-2"></span>**Grundlegende Pflege und Hinweise für die Arbeit mit Ihrem Computer**

#### <span id="page-5-3"></span>**Ausschalten des Computers**

Sie können den Computer auf folgende Weise ausschalten:

- Verwenden Sie den Windows-Befehl zum Herunterfahren: Drücken Sie auf die *Windows Taste* oder wählen Sie die *Windows [Start] (Start) Taste*, wählen Sie **[Power] (Ein/Aus)** > **[Shut down] (Herunterfahren)**.
- Klicken Sie mit der rechten Maustaste auf die *Windows [Start] (Start) Taste* > **[Shut down or sign out] (Herunterfahren oder Abmelden)** > **[Shut down] (Herunterfahren)**.

Wenn Sie den Computer für eine kurze Weile herunterfahren, aber nicht ganz abschalten möchten, können Sie auf die folgenden Weisen den *[Sleep] (Schlafmodus)* aktivieren:

- Drücken Sie auf die Ein/Aus-Taste.
- Drücken Sie auf die Schlafmodus Schnelltaste.
- Drücken Sie auf die *Windows Taste* oder wählen Sie die *Windows [Start] (Start) Taste*, wählen Sie **[Power] (Ein/Aus)** > **[Sleep] (Schlafmodus)**.
- Klicken Sie mit der rechten Maustaste auf die *Windows [Start] (Start) Taste* > **[Shut down or sign out] (Herunterfahren oder Abmelden)** > **[Sleep] (Schlafmodus)**.

#### **Hinweis**

*Wenn Sie den Computer nicht normal ausschalten können, drücken und halten Sie die Ein/Aus-Taste bis zu zehn Sekunden, um den Computer herunterzufahren. Wenn Sie den Computer ausgeschaltet haben und ihn wieder einschalten möchten, warten Sie mindestens zwei Sekunden vor dem Wiedereinschalten.*

#### <span id="page-6-0"></span>**Pflege Ihres Computers**

Bei guter Pflege werden Sie viel Freude an Ihrem Computer haben.

- Verwenden Sie nur das dem Gerät beiliegende Netzteil oder ein von Acer genehmigtes Netzteil, um Ihr Gerät mit Strom zu versorgen.
- Setzen Sie den Computer nicht direktem Sonnenlicht aus. Stellen Sie ihn nicht in der Nähe von Wärmequellen (z. B. Heizungen) auf.
- Setzen Sie den Computer keinen Temperaturen von weniger als 0°C (32°F) oder mehr als 50°C (122°F) aus.
- Setzen Sie den Computer keinen magnetischen Feldern aus.
- Setzen Sie den Computer weder Feuchtigkeit noch Nässe aus.
- Bespritzen Sie den Computer nicht mit Wasser oder anderen Flüssigkeiten.
- Setzen Sie den Computer keinen Stößen oder Vibrationen aus.
- Setzen Sie den Computer weder Staub noch Schmutz aus.
- Stellen Sie niemals Objekte auf den Computer.
- Klappen Sie das Computer-Display nicht heftig zu, wenn Sie es schließen.
- Stellen Sie den Computer niemals auf unebenen Oberflächen auf.

#### <span id="page-7-0"></span>**Pflege des Netzteils**

Beachten Sie diese Hinweise zum Schutz des Netzteils:

- Schließen Sie das Netzteil nicht an andere Geräte an.
- Treten Sie nicht auf das Netzkabel, und stellen Sie auch keine Gegenstände oder Objekte darauf ab. Verlegen Sie das Netzkabel und alle anderen Kabel an Stellen, an denen keine Personen gehen.
- Fassen Sie niemals am Kabel, sondern immer direkt am Stecker an, wenn Sie das Netzkabel aus der Steckdose ziehen.
- Die Summe der Amperewerte sämtlicher angeschlossenen Geräte darf den maximalen Amperewert des Netzkabels nicht überschreiten, wenn Sie ein Verlängerungskabel verwenden. Außerdem sollte die Summe der Amperewerte aller an eine einzelne Steckdose angeschlossenen Geräte für die entsprechende Sicherung nicht zu groß sein.

#### <span id="page-7-1"></span>**Reinigung und Wartung**

Gehen Sie bei der Reinigung des Computers wie folgt vor:

- 1.Schalten Sie den Computer aus.
- 2.Ziehen Sie das Netzteil ab.
- 3.Verwenden Sie ein weiches befeuchtetes Tuch. Verwenden Sie keine flüssigen Reinigungsmittel oder Sprays.

Wenn der Computer fallengelassen wurde oder sichtbar beschädigt ist, oder nicht normal funktioniert, kontaktieren Sie bitte das nächstgelegene Acer Servicezentrum.

#### <span id="page-8-0"></span>**Richtlinien für die sichere Akkunutzung**

#### **Warnung**

**Bei Verwendung eines Ladewagens oder eines kleinen Raumes zum gleichzeitigen Laden oder Betreiben mehrerer Geräte muss der Bereich gut belüftet sein und die Temperatur zwischen 0°C (32°F) und 35°C (95°F) gehalten werden und die Akkuladung gestoppt werden, wenn 100% Kapazität erreicht ist.** 

**Eine kontinuierliche Aufladung kann zu Verformung oder Beschädigung der Akkus/Gerätes führen.**

#### *Vorsichtsmaßnahmen beim Laden von Akkus*

Die Nutzungsdauer eines Akkus wird durch folgende Arten der Benutzung verkürzt:

- Konstantes Laden des Akkus/Gerätes, wenn er bereits bei voller Kapazität ist.
- Laden des Akkus/Gerätes bei Temperaturen über 35°C (95°F) oder unter 0°C (32°F).

Um Schäden zu vermeiden, befolgen Sie diese Vorsichtsmaßnahmen:

- Stoppen Sie die Aufladung des Akkus, sobald er 100% Kapazität erreicht hat. Regelmäßige oder häufige Aufladung eines voll aufgeladenen Akkus über einen längeren Zeitraum kann zu Verformungen oder Beschädigungen des Akkus führen. Wir empfehlen Ihnen, das Gerät wieder aufzuladen, wenn der Akkustand unter 70% fällt.
- Akku nicht bei Temperaturen über 35°C (95°F) oder unter 0°C (32°F) aufladen. Das Aufladen bei ungewöhnlich hohen oder ungewöhnlich niedrigen Temperaturen kann zu Verformungen oder Beschädigungen des Akkus führen.
- Der Ladeanschluss muss sauber und frei von Schmutz sein und sollte nur mit Acer Ladegeräten verwendet werden. Die Verwendung eines Akkus oder einer Ladeeinrichtung, der oder die nicht von Acer stammt, kann das Produkt beschädigen und zu Garantieverlust führen
- Wenn Sie planen, das Gerät über einen längeren Zeitraum zu lagern, schalten Sie das Gerät aus, entfernen Sie das Netzkabel

und bewahren Sie das Produkt bei Raumtemperatur (0°C - 35°C) in einem trockenen (Feuchtigkeit: 45% - 80%), gut belüfteten Bereich auf. Vermeiden Sie direkte Sonneneinstrahlung, hohe Temperaturen und hohe Luftfeuchtigkeit. Lassen Sie den Akku des Gerätes nicht über einen längeren Zeitraum vollständig entladen. Dies kann zu Verformungen oder Beschädigungen des Akkus führen. Wir empfehlen, dass der Akku alle 6 Monate auf ca. 50% Kapazität geprüft und aufgeladen wird.

• DEN AKKU NUR IN EINEM SAUBEREN GUTEN BELÜFTETEN BEREICH LADEN.

#### **Warnung**

**Akkus können explodieren, wenn sie nicht sachgemäß behandelt werden.**

**Nehmen Sie Akkus nicht auseinander und werfen Sie sie nicht ins Feuer. Akkus nicht kurzschließen, zerdrücken, durchstechen oder anderweitig manipulieren. Bewahren Sie Akkus außerhalb der Reichweite von Kindern auf.** 

**Beachten Sie die geltenden Vorschriften, wenn Sie verbrauchte Akkus entsorgen.**

*Vorsichtsmaßnahmen beim Austausch des Akkus*

Unsachgemäßer Austausch oder Misshandlung kann den Akku beschädigen, eine Überhitzung, Verletzungen und Feuer oder Explosionen verursachen.

- Gerät mit eingebautem Akku: Ein eingebauter Akku muss durch eine autorisierte Kundendienststelle ersetzt werden. Versuchen Sie nicht, den Akku selbst auszutauschen.
- Gerät mit auswechselbarem Akku: Der Akku sollte nur durch von Acer zugelassene Teile ersetzt werden. Ersetzen Sie den Akku nicht durch andere Teile als die zugelassenen.

Für dieses Notebook wird ein Lithium-Akku verwendet. Benutzen Sie ihn nicht in feuchter, nasser oder ätzender Umgebung. Lagern oder benutzen Sie das Produkt nicht in der Nähe von Hitzequellen, an einem sehr heißen Ort, unter direkter Sonneneinstrahlung, in einem Mikrowellenherd oder einem Behälter, der unter Druck steht, und setzen Sie es nicht Temperaturen von über 50°C (122°F) aus.

Wenn Sie diese Hinweise missachten, kann der Akku auslaufen, sich erhitzen, explodieren oder Verletzungen und/oder Sachschäden verursachen. Sie dürfen den Akku nicht durchbohren, öffnen oder auseinanderbauen. Wenn der Akku ausläuft und Sie in Kontakt mit dem auslaufenden Substrat kommen, waschen Sie Ihre Haut gründlich mit Wasser ab, und suchen Sie dann umgehend einen Arzt auf. Aus Sicherheitsgründen und um eine möglichst lange Lebensdauer des Akkus zu gewährleisten, sollte dieser nicht bei Temperaturen unter 0°C (32°F) oder über 35°C (95°F) aufgeladen werden.

Die volle Leistungsfähigkeit eines neuen Akkus wird nur erzielt, wenn er zwei oder drei Mal komplett geladen und entladen wird. Der Akku kann mehrere Hundert Male ge- und entladen werden, aber mit der Zeit nimmt seine Leistungsfähigkeit ab. Wenn die Betriebszeit spürbar kürzer als normal ist, wenden Sie sich an einen autorisierten Händler, um einen neuen Akku zu erwerben.

Verwenden Sie den Akku nur für seinen bestimmten Zweck. Verwenden Sie kein Ladegerät und keinen Akku, das/der beschädigt ist. Schließen Sie den Akku nicht kurz. Ein unbeabsichtigter Kurzschluss kann auftreten, wenn durch einen metallischen Gegenstand, etwa ein Geldstück, eine Büroklammer oder einen Stift Plus (+) und Minuspol (-) des Akkus direkt miteinander verbunden werden (Die Pole auf dem Akku ähneln Metallstreifen.) Seien Sie z.B. vorsichtig, wenn Sie einen Ersatzakku in einer Tasche tragen. Bei einem Kurzschließen der Pole kann der Akku bzw. die Gegenstände, die den Kurzschluss verursachen, beschädigt werden.

Die Kapazität und Lebensdauer des Akkus reduziert sich, wenn er an kalten oder warmen Orten, z.B. in einem geschlossenen Auto bei sommer- oder winterlichen Bedingungen, liegen gelassen wird. Achten Sie darauf, dass die Umgebungstemperatur des Akkus stets zwischen 15°C und 25°C (59°F und 77°F) liegt. Ein Gerät mit einem heißen oder kalten Akku funktioniert u. U. vorübergehend nicht, selbst wenn der Akku komplett geladen ist. Die Akkuleistung ist insbesondere bei Temperaturen deutlich unter dem Gefrierpunkt eingeschränkt.

Werfen Sie Akkus nicht in Feuer, da sie explodieren können. Akkus können auch explodieren, wenn sie beschädigt sind. Entsorgen Sie Akkus entsprechend der örtlichen Gesetze und Bestimmungen.

Geben Sie sie wenn möglich zum Recycling. Geben Sie Akkus nicht in den Haushaltsabfall.

Schnurlose Geräte können anfällig für Störungen durch den Akku sein, wodurch die Leistung beeinflusst werden kann.

**Hinweis**

*Besuchen Sie www.acer.com für Informationen über die Akkulieferung.*

### <span id="page-11-0"></span>**Interner Akku**

- Versuchen Sie nicht, einen eingebauten Akku zu ersetzen. Der Akkuwechsel muss von einer von Acer autorisierten Reparaturwerkstatt durchgeführt werden.
- Laden Sie den Akku auf, indem Sie die in der Produktdokumentation enthaltene Anleitung befolgen.

# <span id="page-12-0"></span>**IHRE ACER-NOTEBOOK-TOUR**

Nach der Einrichtung Ihres Computers gemäß der Setup-Anleitung möchten wir Ihnen nun Ihren neuen Acer-Computer genauer vorstellen.

# <span id="page-12-1"></span>**Display Übersicht**

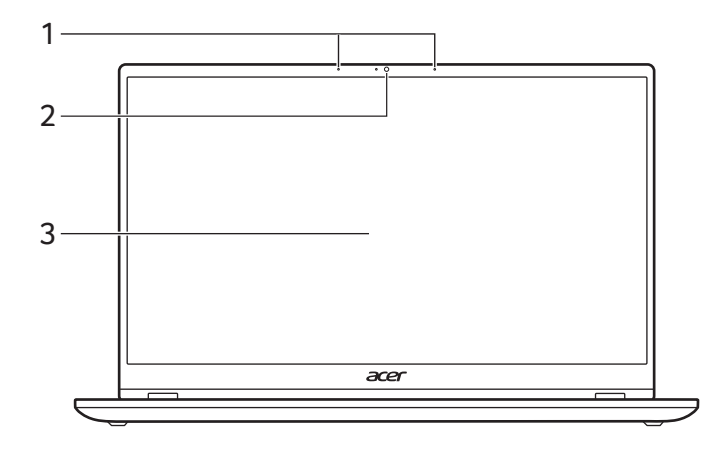

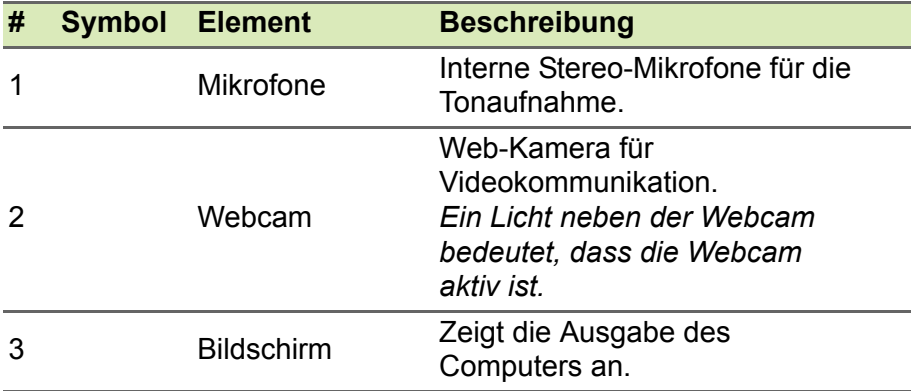

# <span id="page-13-0"></span>**Tastatur Übersicht**

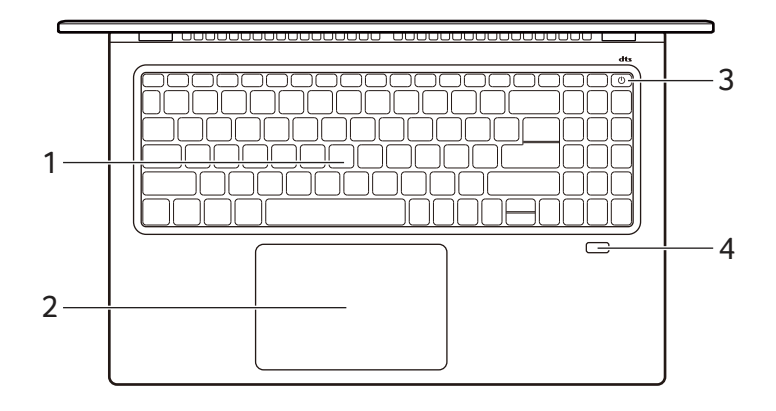

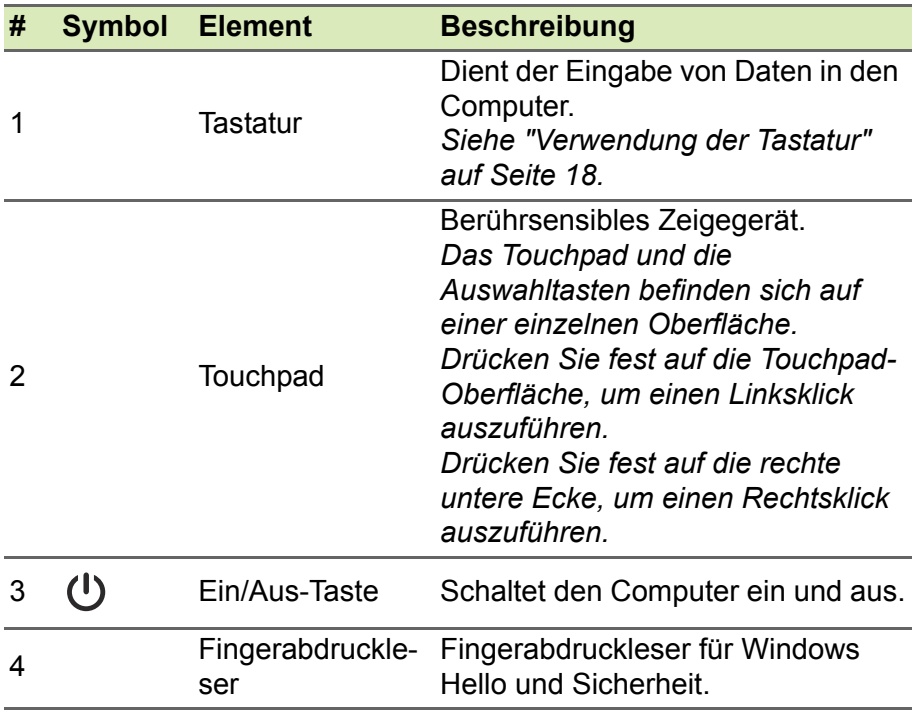

## <span id="page-14-0"></span>**Linke Seite**

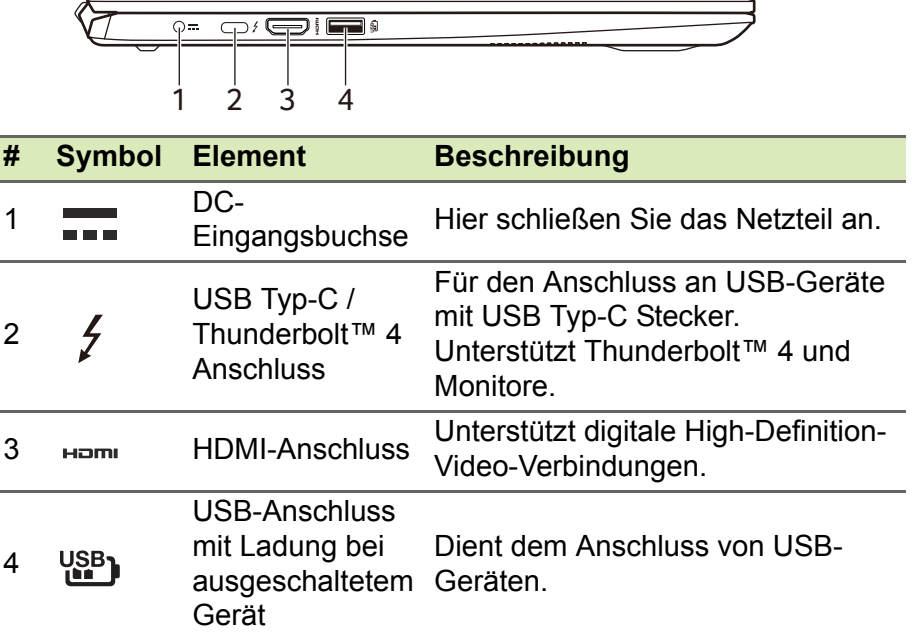

#### <span id="page-14-1"></span>**USB Typ-A Informationen**

- USB 3.2 Gen 1 kompatible-Anschlüsse sind blau.
- Kompatibel mit USB 3.2 Gen 1 und früheren USB-Geräten.
- Für eine optimale Leistung sollten zertifizierte USB 3.2 Gen 1 Geräte verwendet werden.
- Definiert nach USB 3.2 Gen 1 Spezifikation (SuperSpeed USB).

### <span id="page-14-2"></span>**USB Typ-C Informationen**

- USB 3.2 Gen 2 bietet Übertragungsgeschwindigkeiten bis zu 10 GBit/s.
- Unterstützt DisplayPort™ Audio/Video Ausgang.
- Kompatibel mit Thunderbolt™ 4.
- Bietet bis zu 3 A bei 5 V DC für USB-Aufladung.

• DC-Eingang: benötigt Netzteil oder Stromquelle mit 65 W bei 19 V (SF316-51).

DC-Eingang: benötigt Netzteil oder Stromquelle mit 90 W bei 19 V (SFX16-51G).

Für eine optimale Leistung verwenden Sie bitte ein zertifiziertes Acer Netzteil oder USB Stromversorgungsgerät.

### <span id="page-15-0"></span>**Rechte Seite**

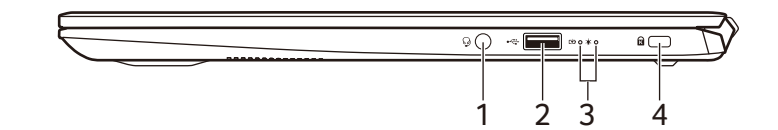

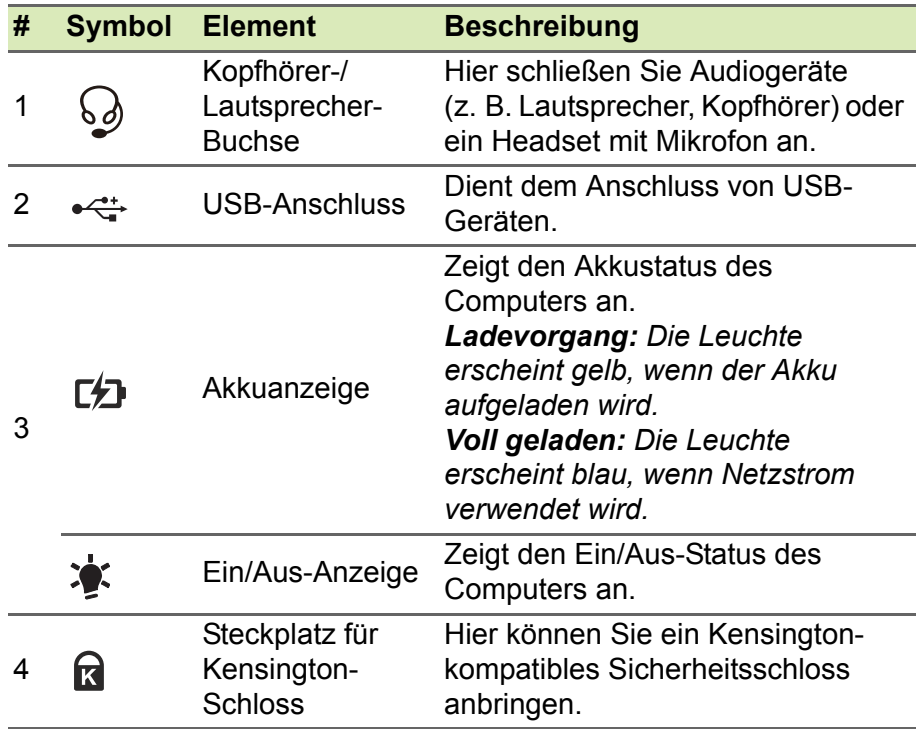

## <span id="page-16-0"></span>**Unterseite**

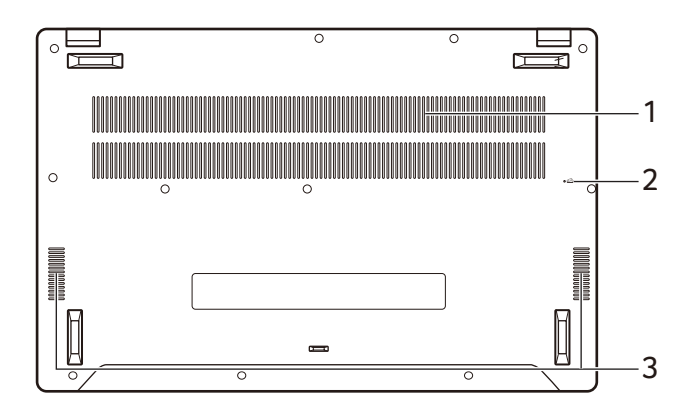

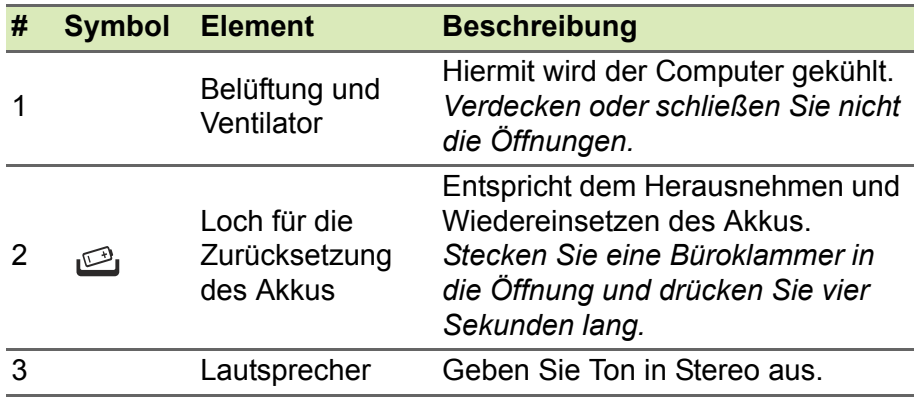

# <span id="page-17-0"></span>**VERWENDUNG DER TASTATUR**

Die Tastatur verfügt über Standardtasten, ein numerisches Tastenfeld, separate Cursortasten, Feststelltasten, Windows-Tasten, Sondertasten und Hotkeys.

#### <span id="page-17-1"></span>**Feststelltasten**

Die Tastatur verfügt über Feststelltasten, mit der Sie Tastaturfunktionen aktivieren bzw. deaktivieren können.

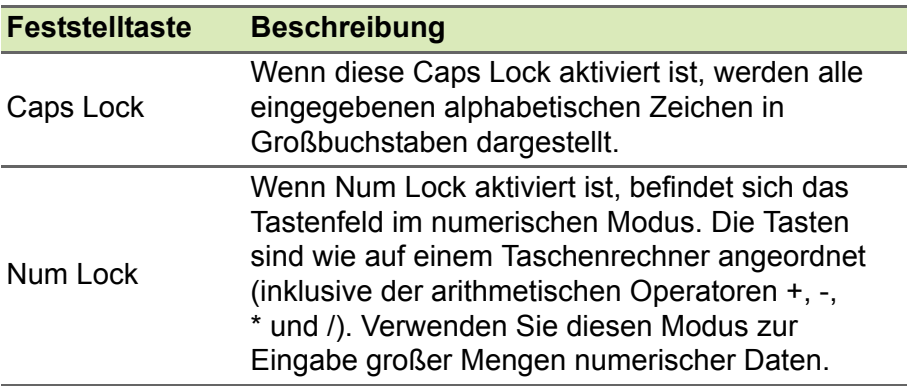

### <span id="page-17-2"></span>**Sondertasten**

Auf der Tastatur des Computers gibt es Tasten für besondere Funktionen. Die Funktion jeder Taste ist anhand eines Symbols erkennbar.

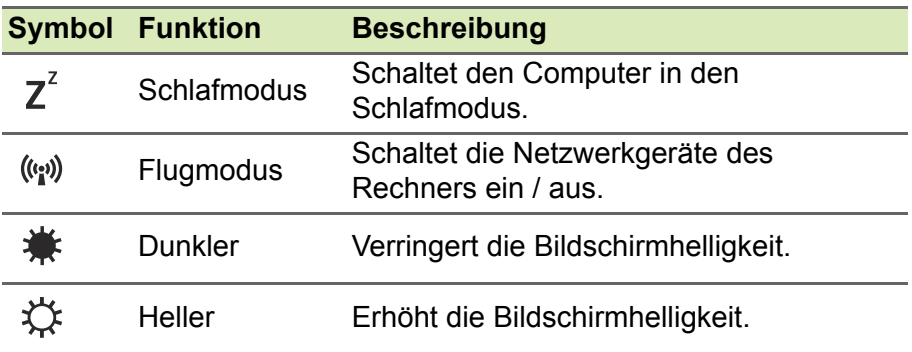

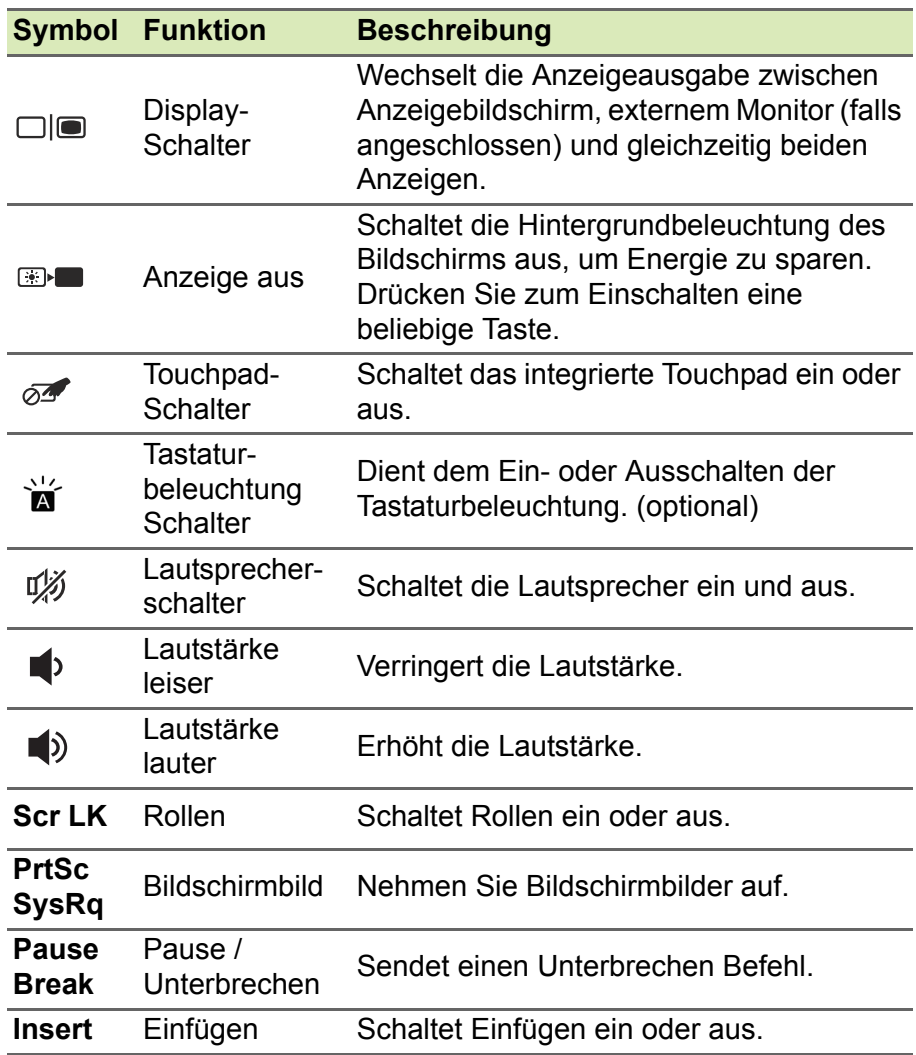

### <span id="page-18-0"></span>**Hotkeys**

Zum Aktivieren von Hotkeys müssen Sie zuerst die Fn-Taste drücken und halten und dann die andere Taste der Hotkey-Kombination drücken.

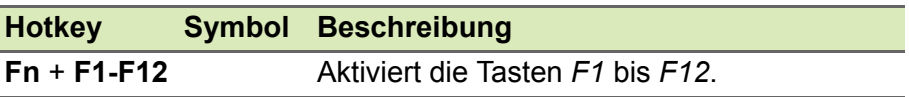

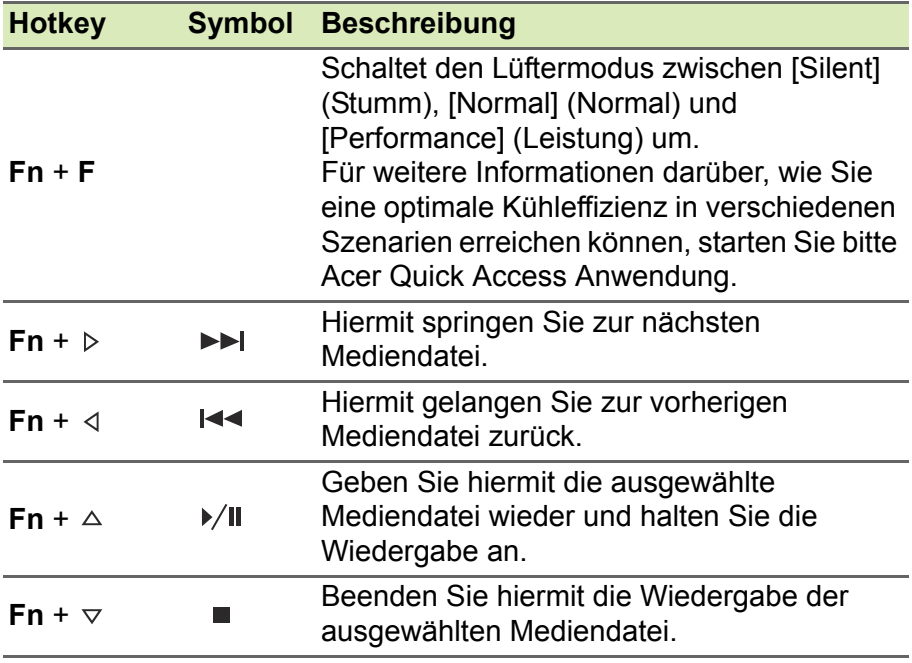

#### **Hinweis**

D

*Wenn Sie die Direkttasten- und Sonderfunktionen der Tasten F1 bis F12 wechseln möchten, ändern Sie die Einstellungen für die Funktionstasten im BIOS (drücken Sie zum Öffnen des BIOS auf F2, wenn Sie den Computer starten. Wählen Sie anschließend das Menü Main und wechseln Sie Function key behavior nach Function keys).*

*(Die technischen Daten hängen vom jeweiligen Modell ab.)*

# **DER WINDOWS OS DESKTOP**

<span id="page-20-0"></span>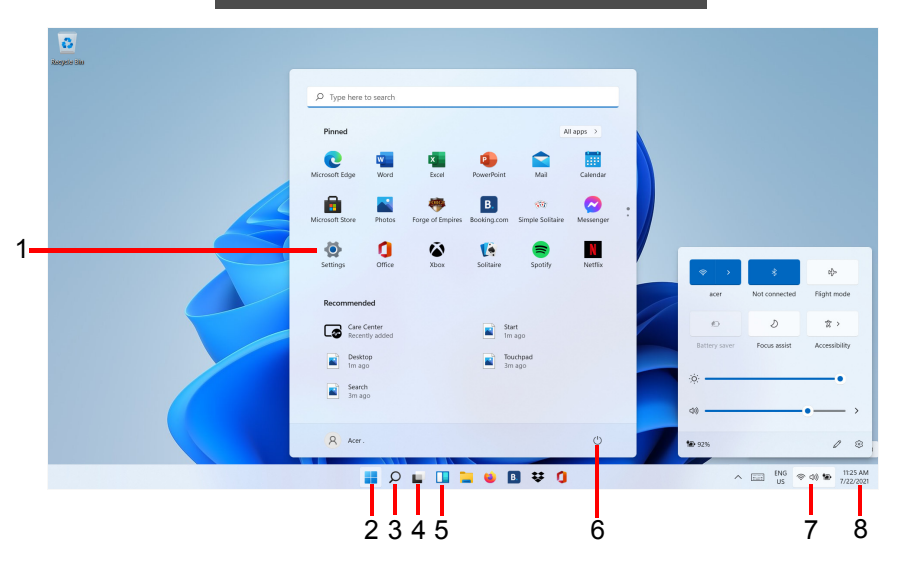

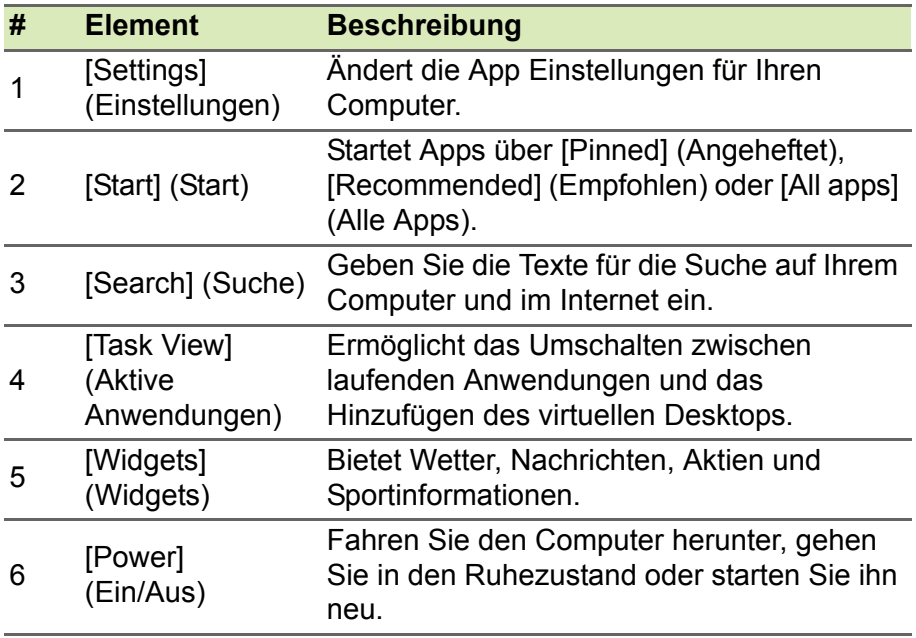

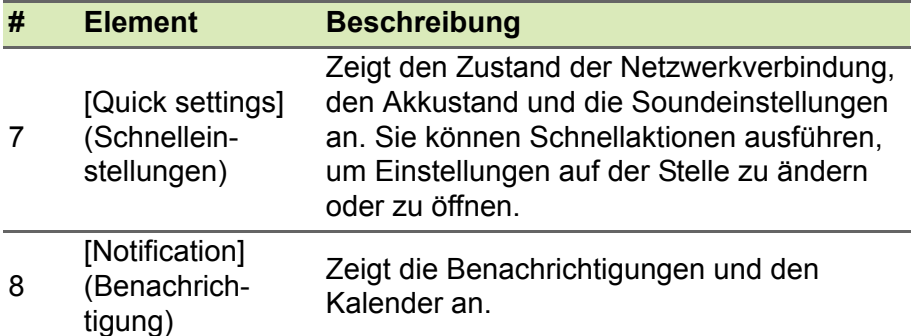

#### <span id="page-21-0"></span>**Tipps und Hinweise für die Verwendung von Windows**

Es bedarf einer gewissen Zeit, sich mit diesem neuen Betriebssystem vertraut zu machen. Wir haben deshalb ein paar Tipps zusammengestellt, um Ihnen den Anfang zu erleichtern.

#### <span id="page-21-1"></span>**Wo finde ich meine Apps?**

Schieben Sie den Cursor in die untere Mitte des Bildschirms und klicken Sie auf das Suchsymbol. Geben Sie den Namen der App ein, die Sie öffnen möchten.

*Wie kann ich eine App auf dem [Start] (Start)-Bildschirm anzeigen?*

Wenn die Alle Apps Liste angezeigt wird und Sie eine App auf dem *[Start] (Start)* Bildschirm anzeigen lassen möchten, klicken Sie mit der rechten Maustaste auf eine App und wählen Sie **[Pin to Start] (An "Start" anheften)** aus.

*Wie kann ich eine App aus dem [Start] (Start) Bildschirm entfernen?* Klicken Sie mit der rechten Maustaste auf eine App, um sie auszuwählen und wählen Sie **[Unpin from Start] (Von "Start" lösen)**, um die App von *[Start] (Start)* zu entfernen.

*Wie kann ich eine App in der Taskleiste anzeigen?*

Wenn die Alle Apps Liste angezeigt wird und Sie eine App auf der Taskleiste anzeigen lassen möchten, klicken Sie mit der rechten Maustaste auf eine App und wählen Sie **[More] (Mehr)** > **[Pin to taskbar] (An Taskleiste anheften)** aus.

#### <span id="page-22-0"></span>**Kann ich die Benachrichtigungen ausschalten?**

Drücken Sie auf die *Windows Taste* oder wählen Sie die *Windows [Start] (Start) Taste* und wählen Sie **[Settings] (Einstellungen)** > **[System] (System)** > **[Notifications] (Benachrichtigungen)**. Von hier aus können Sie Benachrichtigungen für sämtliche Apps aktivieren/deaktivieren oder auswählen, welche Apps aktiviert/ deaktiviert werden sollen.

#### <span id="page-22-1"></span>**Wie kann ich nach Windows-Updates suchen?**

Drücken Sie auf die *Windows Taste* oder wählen Sie die *Windows [Start] (Start) Taste* > **[Settings] (Einstellungen)** > **[Windows Update] (Windows Update)**. Wählen Sie **[Advanced options] (Erweiterte Optionen)**, um die Einstellungen zu konfigurieren.

#### <span id="page-22-2"></span>**Wo kann ich weitere Informationen erhalten?**

Weitere Informationen finden Sie auf den folgenden Seiten:

- Windows 11 Informationen: **<support.microsoft.com/Windows>**
- Support-FAQs: **<support.acer.com>**

# <span id="page-23-0"></span>**VERWENDUNG DES PRÄZISIONS-TOUCHPAD**

Mit dem Touchpad steuern Sie den Pfeil & (oder 'Cursor') auf dem Bildschirm. Wenn Sie Ihren Finger über das Touchpad führen, wird der Mauszeiger auf dem Bildschirm entsprechend bewegt. Das Präzisions-Touchpad (PTP) bietet ein gleichförmigeres, flüssiges und genaues Touchpad-Erlebnis. Viele Anwendungen unterstützen Gesten des Präzisions-Touchpad mit einem oder mehr Fingern, einige Gesten könnten jedoch von dem bestimmten Programm, das Sie verwenden, nicht unterstützt werden.

## <span id="page-23-1"></span>**Touchpad-Fingerbewegungen**

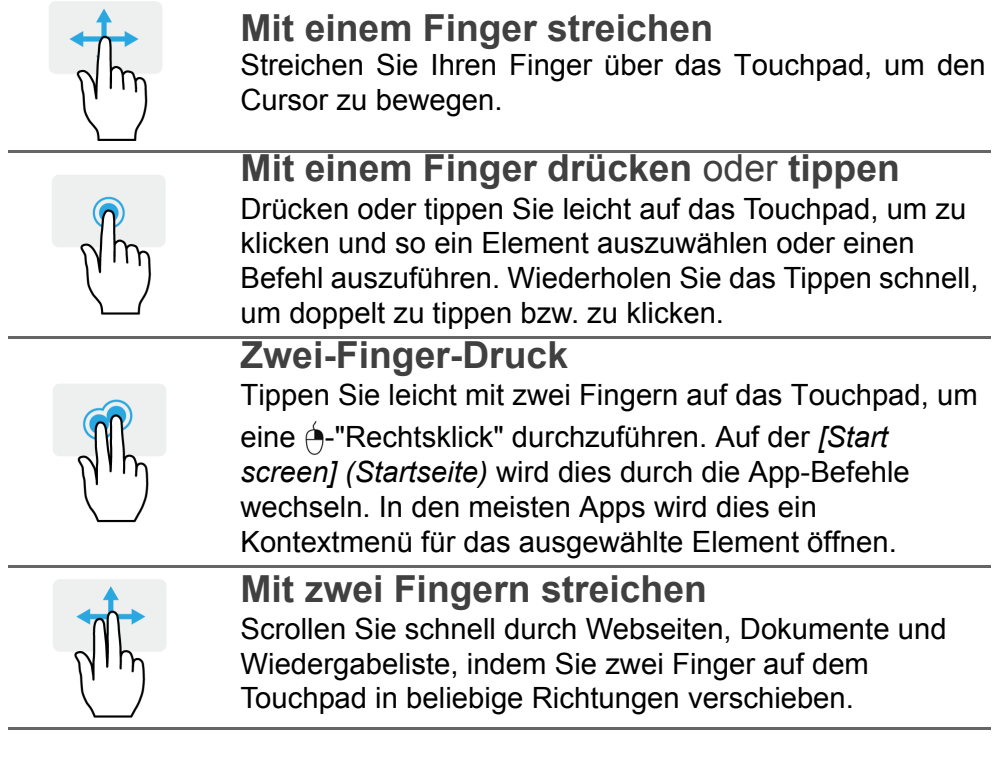

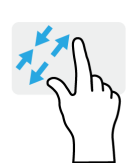

#### **Zwei Finger spreizen oder zusammenführen**

Zoomen Sie mit einer Finger-und-Daumen-Bewegung in Fotos, Karten und Dokumente hinein und aus ihnen heraus.

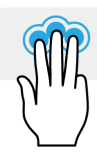

#### **Drei-Finger-Druck**

Tippen Sie das Touchpad leicht mit drei Fingern an, um die *[Search Windows] (Windows Suche)* zu öffnen.

#### **Drei-Finger-Streich**

Streichen Sie mit drei Fingern über das Touchpad.

- Streichen Sie nach oben, um die *[Task View] (Taskansicht)* zu öffnen. Schieben Sie den Cursor über ein Fenster und tippen Sie auf das Touchpad zur Auswahl dieses Fensters, oder streichen Sie nach unten, um die *[Task View] (Taskansicht)* zu beenden.
- Streichen Sie nach unten, um alle geöffneten Fenster zu minimieren und den *[Desktop] (Desktop)* anzuzeigen; streichen Sie nach oben, um die minimierten Fenster wiederherzustellen.
- Streichen Sie nach links oder rechts, um zwischen geöffneten Fenstern zu wechseln.

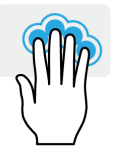

#### **Vier-Finger Druck**

Tippen Sie mit vier Fingern leicht auf das Touchpad, um das *[Action Center] (Info-Center)* zu öffnen.

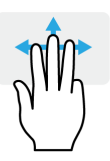

#### **Vier-Finger Wischen**

Wischen Sie mit vier Fingern über das Touchpad.

- Streichen Sie nach oben, um die *[Task View] (Taskansicht)* zu öffnen. Schieben Sie den Cursor über ein Fenster und tippen Sie auf das Touchpad zur Auswahl dieses Fensters, oder streichen Sie nach unten, um die *[Task View] (Taskansicht)* zu beenden.
- Streichen Sie nach unten, um alle geöffneten Fenster zu minimieren und den *[Desktop] (Desktop)* anzuzeigen; streichen Sie nach oben, um die minimierten Fenster wiederherzustellen.

Das Precision Touchpad beinhaltet zusätzliche technologische Funktionen, die helfen, unbeabsichtigte Gesten zu verhindern, wie etwa zufälliges Antippen, Gesten und Zeigerbewegungen.

#### **Hinweis**

*Das Touchpad ist berührungsempfindlich. Je leichter also die Berührung, desto besser ist die Reaktion. Bitte achten Sie darauf, dass das Touchpad und Ihre Finger stets trocken und sauber sind.*

## <span id="page-25-0"></span>**Touchpad Einstellungen ändern**

Zum Ändern der Touchpad Einstellungen, um Ihren persönlichen Anforderungen zu entsprechen, gehen Sie bitte wie folgt vor:

1.Wählen Sie in der Symbolablage unten rechts das *[Network] (Netzwerk), [Sound] (Sound) und [Battery] (Akku)* Symbol, um das *[Quick settings] (Schnelleinstellungen)* Feld zu öffnen.

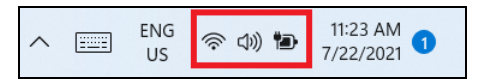

2.Wählen Sie **[All settings] (Alle Einstellungen)**.

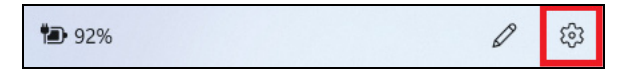

3.Wählen Sie **[Bluetooth & devices] (Bluetooth & Geräte)** > **[Touchpad] (Touchpad)**.

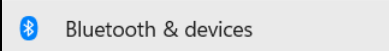

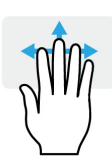

4.Hier können Sie die Einstellungen auf Ihre persönlichen Anforderungen anpassen. Sie können das Touchpad ausschalten, wenn Sie lieber eine Maus verwenden möchten. Oder Sie können die Empfindlichkeit des Touchpads an Ihre Bedürfnisse anpassen. Scrollen Sie nach unten, um weitere Einstellungen anzuzeigen.

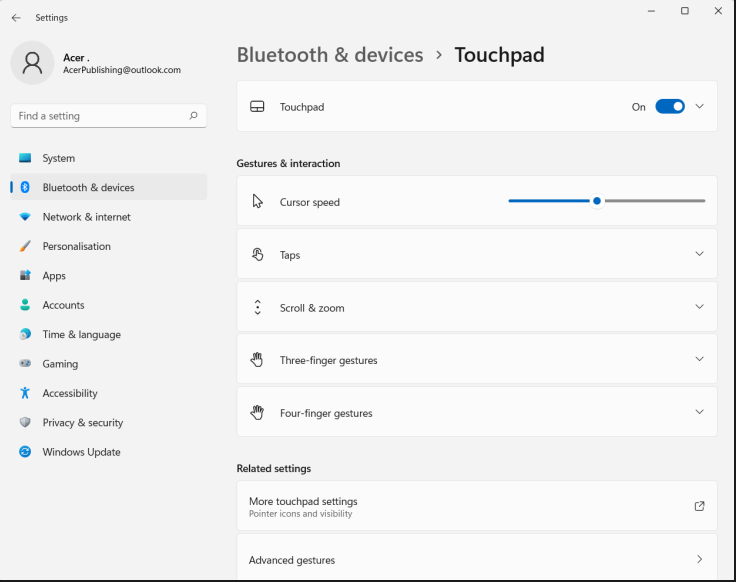

# **WIEDERHERSTELLUNG**

<span id="page-27-0"></span>Wenn Sie Probleme mit dem Computer haben und die häufig gestellten Fragen (**[siehe Haben Sie eine Frage? auf Seite 73](#page-72-0)**) nicht helfen, können Sie Ihren Computer wiederherstellen.

Dieser Abschnitt beschreibt die Wiederherstellungswerkzeuge, die auf Ihrem Computer verfügbar sind. Acer bietet das *Acer Care Center*, mit dem Sie Ihren PC zurücksetzen, Ihren PC aktualisieren, Dateien/ Daten sichern oder ein Standard-Backup ab Werk erstellen können. Wenn Sie nicht auf *Acer Care Center* zugreifen können, klicken Sie im [Start menu] (Startmenü) auf **[Settings] (Alle Einstellungen)**, wählen Sie **[System] (System)** und klicken Sie anschließend auf **[Recovery] (Wiederherstellung)**.

**Hinweis**

*Acer Care Center Variiert je nach Modell oder Betriebssystem.*

### <span id="page-27-1"></span>**Erstellen einer Sicherung des Dateiverlaufs**

Die [Recovery Management] (Wiederherstellungsverwaltung) ermöglicht es Ihnen, Ihre Dateien schnell und einfach zu sichern und wiederherzustellen, wenn die Originale verloren, beschädigt oder gelöscht werden.

1.Wählen Sie *[Start] (Start)* und **Care Center** in der Alle Apps Liste, dann **[Recovery Management] (Wiederherstellungsverwaltung)**.

2.Wählen Sie die Registerkarte *[Backup] (Sicherung)* aus und klicken Sie auf **[Get started] (Erste Schritte)** für *[Create backup] (Sicherung erstellen)*, um das Fenster *[Backup] (Sicherung)* zu öffnen.

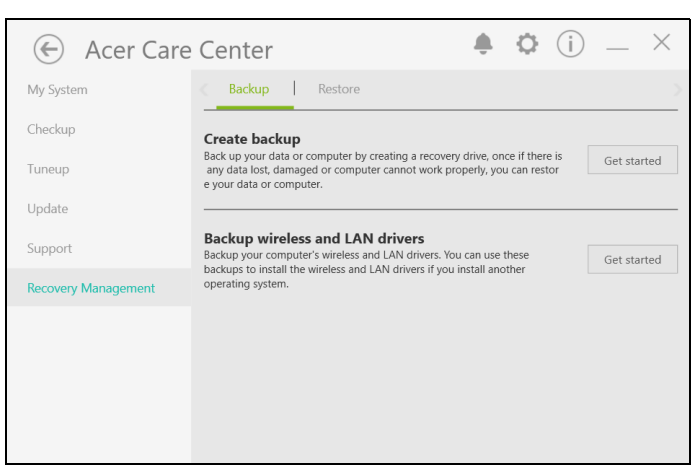

3.Klicken Sie auf **[Set up syncing] (Synchronisation einstellen)** für *[OneDrive folder syncing] (OneDrive Ordnersynchronisation)*, um fortzufahren.

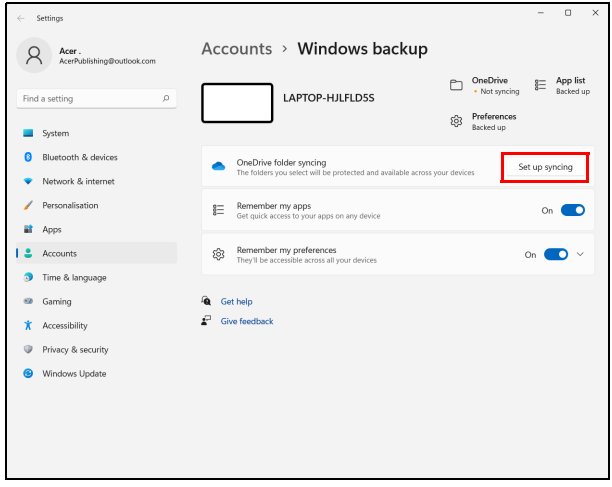

4.Vergewissern Sie sich, dass die Ordner, die Sie sichern möchten, ausgewählt sind, und klicken Sie auf **[Start back up] (Sicherung starten)**, um fortzufahren.

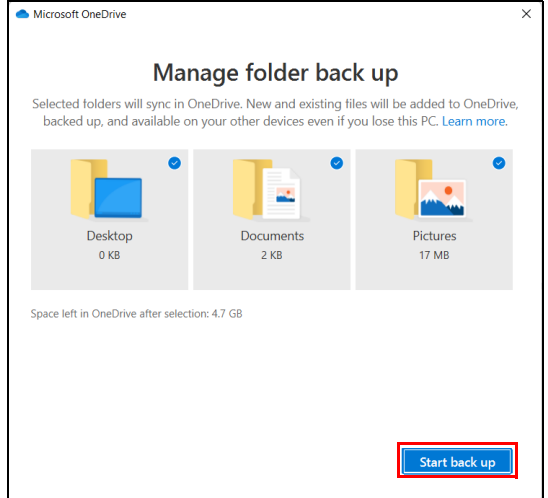

5.Sie können die Option **[View sync progress] (Synchronisationsfortschritt anzeigen)** auswählen, um die Synchronisation der Dateien bis zum Abschluss zu beobachten.

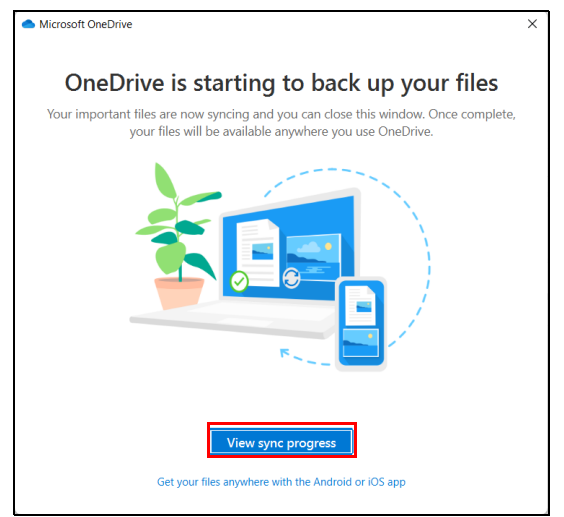

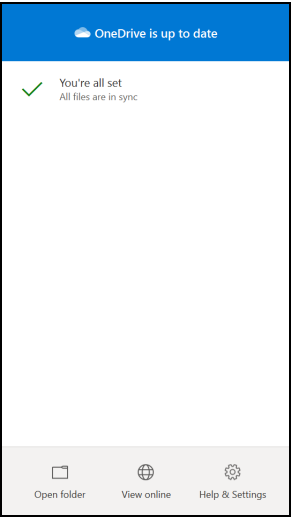

6.Klicken Sie doppelt auf das **[OneDrive] (OneDrive)** Symbol im Infobereich, um den OneDrive Ordner zu öffnen.

### <span id="page-30-0"></span>**Sicherung Ihrer WLAN und LAN Treiber**

Sicherung Ihrer WLAN und LAN Treiber. Sie können mit diesen Sicherungsdateien WLAN und LAN Treiber in einem anderen Betriebssystem installieren.

- 1.Wählen Sie *[Start] (Start)* und **Care Center** in der Alle Apps Liste, dann **[Recovery Management] (Wiederherstellungsverwaltung)**.
- 2.Wählen Sie die Registerkarte *[Backup] (Sicherung)* aus und klicken Sie auf **[Get started] (Erste Schritte)** für *[Backup wireless and LAN drivers] (WLAN und LAN Treiber sichern)*. Wählen Sie einen Ordner, um Ihre Treiber zu speichern und wählen Sie **[OK] (OK)**.
- 3.Auf dem Bildschirm wird der Sicherungsfortschritt angezeigt.

#### <span id="page-30-1"></span>**Wiederherstellung Ihres Computers**

[Recovery Management] (Wiederherstellungsverwaltung) ermöglicht Ihnen die schnelle und einfache Wiederherstellung Ihres Computers auf die Standardeinstellungen. Sie können auswählen, ob Sie Ihre Dateien behalten oder entfernen möchten, bevor Sie Windows neu installieren.

#### <span id="page-31-0"></span>**Diesen PC zurücksetzen und Dateien behalten**

- 1.Wählen Sie *[Start] (Start)* und **Care Center** in der Alle Apps Liste, dann **[Recovery Management] (Wiederherstellungsverwaltung)**.
- 2.Wählen Sie die Registerkarte *[Restore] (Wiederherstellung)* und klicken Sie auf **[Get started] (Erste Schritte)**, um das *[Recovery] (Wiederherstellung)* Fenster zu öffnen.

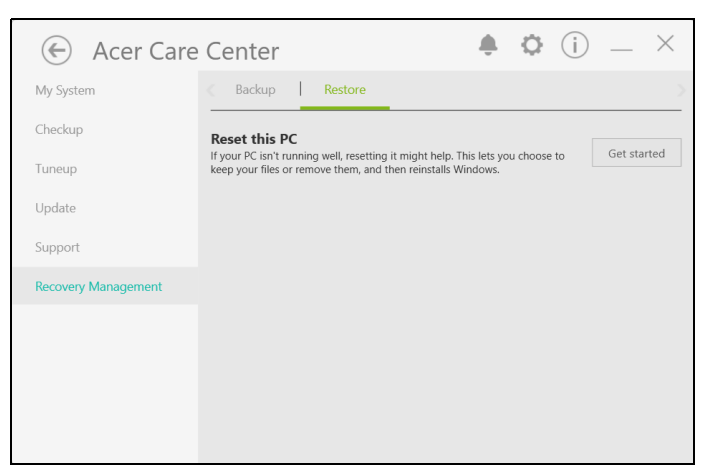

3.Klicken Sie auf **[Reset PC] (PC zurücksetzen)** für *[Choose an option] (Eine Option auswählen]*.

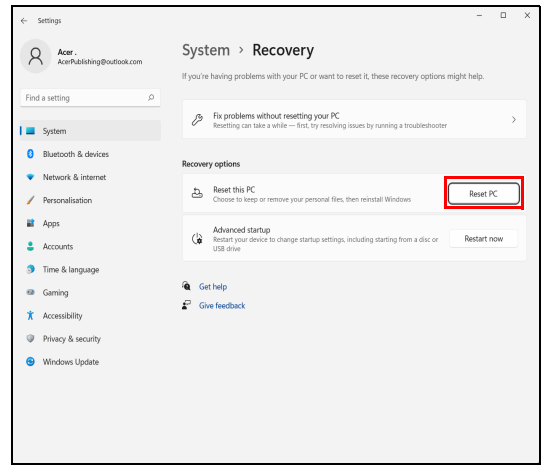

4.Wählen Sie **[Keep my files] (Dateien behalten)**, um Ihren PC zu aktualisieren und das Betriebssystem neu zu installieren, ohne Ihre persönlichen Dateien zu entfernen.

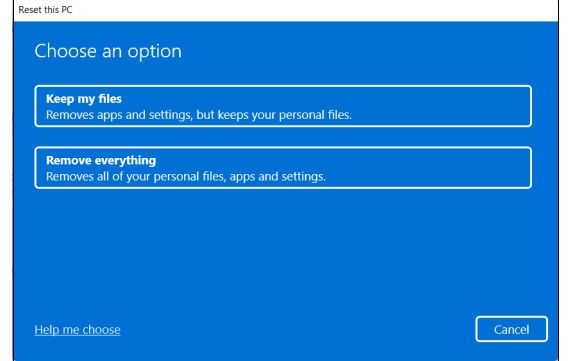

5.Wählen Sie eine der beiden Optionen - **[Cloud download] (Cloud Download)** oder **[Local reinstall] (Lokale Neuinstallation)**, um Windows neu zu installieren. (Stellen Sie sicher, dass Sie mit dem Internet verbunden sind, wenn Sie [Cloud download] (Cloud Download) verwenden.)

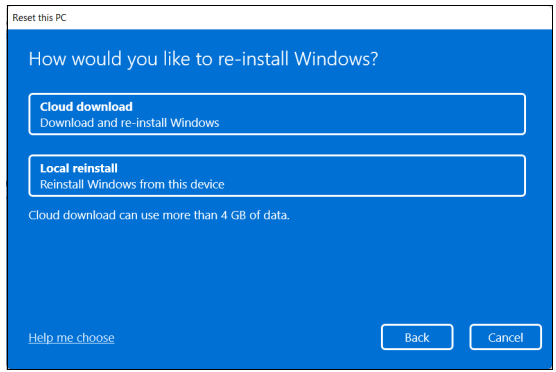

6.Klicken Sie auf **[Change settings] (Einstellungen ändern)**, um die *[Choose settings] (Einstellungen auswählen)* Optionen auszuwählen.

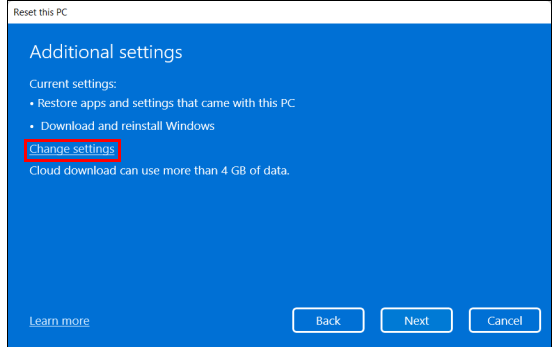

7.Wählen Sie Ihre Einstellungsoptionen und folgen Sie den Anweisungen auf dem Bildschirm. Klicken Sie auf **[Confirm] (Bestätigen)** und anschließend zum Fortfahren auf **[Next] (Weiter)**.

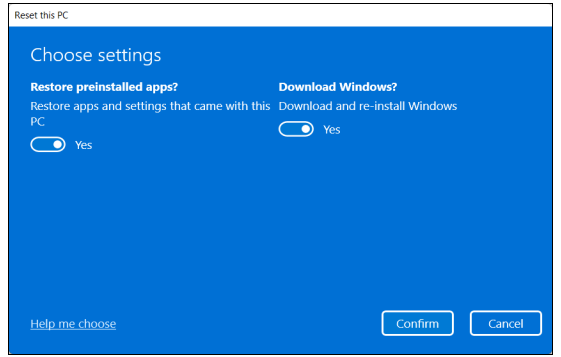

**Wichtig Wenn Sie Apps auf dem PC installiert haben, werden sie entfernt.** 8.Das Zurücksetzen des PC wird Windows neu installieren, die Einstellungen zurück auf die Standardeinstellungen setzen und sämtliche vorinstallierten Apps und Programme entfernen, ohne Ihre persönlichen Dateien zu entfernen. Klicken Sie zum Fortfahren auf **[Reset] (Zurücksetzen)**. Dies wird eine Weile dauern und Ihr PC wird neu gestartet.

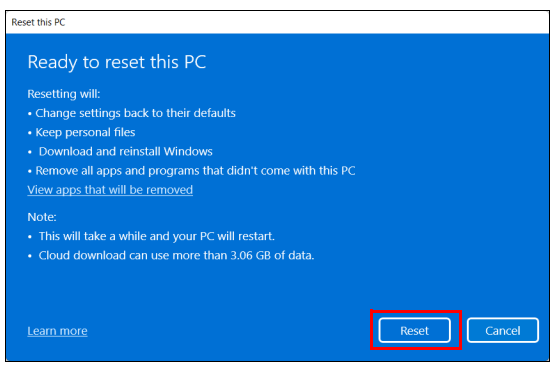

- 9.Auf dem Bildschirm wird der Fortschritt der Zurücksetzung angezeigt. Der Bildschirm wird während der Zurücksetzung ausgeschaltet.
- 10.Der Bildschirm wird wieder eingeschaltet, wenn Windows installiert wird. Der PC wird während der Zurücksetzung mehrere Male neu gestartet.
- 11.Führen Sie den Vorgang bis zum Ende durch.
- 12.Wenn Ihr PC die Wiederherstellung abgeschlossen hat, wurde Windows auf die Standardeinstellungen zurückgesetzt, ohne Ihre persönlichen Dateien entfernt zu haben.

#### <span id="page-34-0"></span>**Diesen PC zurücksetzen und alles entfernen**

1.Wählen Sie *[Start] (Start)* und **Care Center** in der Alle Apps Liste, dann **[Recovery Management] (Wiederherstellungsverwaltung)**.

2.Wählen Sie die Registerkarte *[Restore] (Wiederherstellung)* und klicken Sie auf **[Get started] (Erste Schritte)**, um das *[Recovery] (Wiederherstellung)* Fenster zu öffnen.

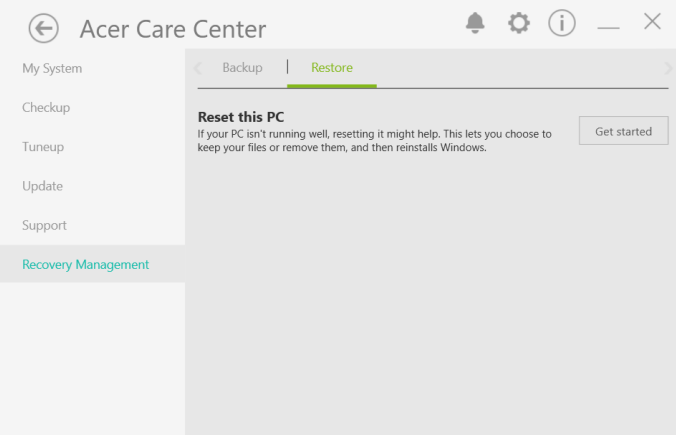

3.Klicken Sie auf **[Reset PC] (PC zurücksetzen)** für *[Choose an option] (Eine Option auswählen)*.

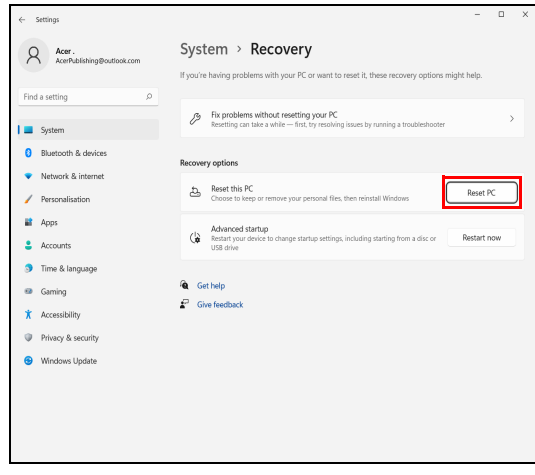
4.Wählen Sie **[Remove everything] (Alles entfernen)**, um den PC auf die Standardeinstellungen zurückzusetzen.

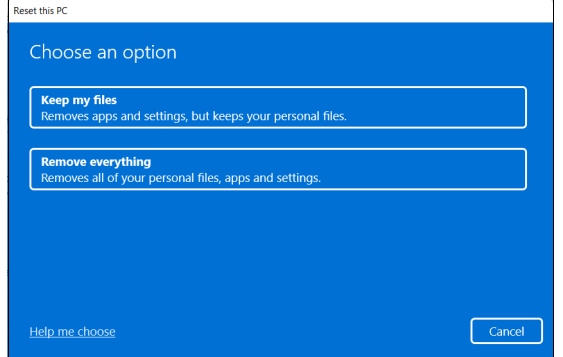

5.Wählen Sie eine der beiden Optionen - **[Cloud download] (Cloud Download)** oder **[Local reinstall] (Lokale Neuinstallation)**, um Windows neu zu installieren. (Stellen Sie sicher, dass Sie mit dem Internet verbunden sind, wenn Sie [Cloud download] (Cloud Download) verwenden.)

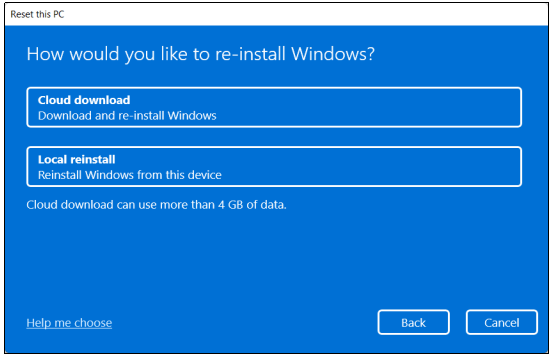

6.Klicken Sie auf **[Change settings] (Einstellungen ändern)**, um die *[Choose settings] (Einstellungen auswählen)* Optionen auszuwählen.

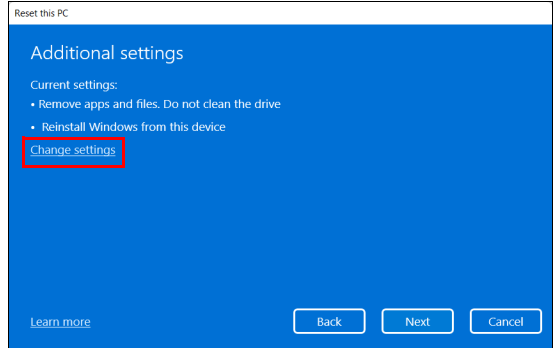

7.Wählen Sie Ihre Einstellungsoptionen und folgen Sie den Anweisungen auf dem Bildschirm. Klicken Sie auf **[Confirm] (Bestätigen)** und anschließend zum Fortfahren auf **[Next] (Weiter)**.

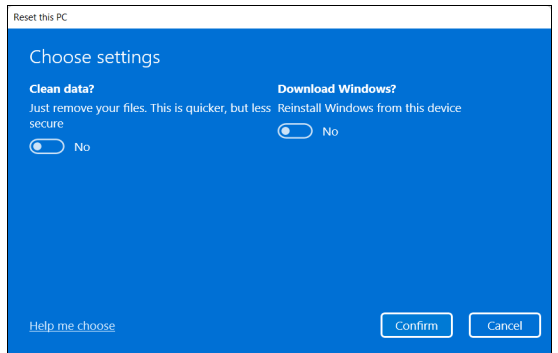

8.Klicken Sie zum Fortfahren auf **[Reset] (Zurücksetzen)**.

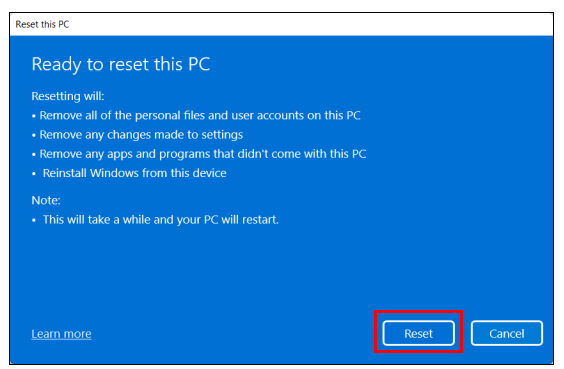

- 9.Auf dem Bildschirm wird der Fortschritt der Zurücksetzung angezeigt. Der Bildschirm wird während der Zurücksetzung ausgeschaltet.
- 10.Der Bildschirm wird wieder eingeschaltet, wenn Windows installiert wird. Der PC wird während der Zurücksetzung mehrere Male neu gestartet.
- 11.Führen Sie den Vorgang bis zum Ende durch.
- 12.Wenn Ihr PC die Wiederherstellung abgeschlossen hat, wird Windows die Standardeinstellungen verwenden.

# **VERWENDUNG EINER BLUETOOTH-VERBINDUNG**

Bluetooth ist eine Technologie, die Ihnen ermöglicht, Daten drahtlos über kurze Entfernungen zwischen unterschiedlichen Arten von Geräten zu übertragen. Zu Bluetooth-fähigen Geräten gehören Computer, Handys, Tablets, Drahtlos-Headsets und Tastaturen.

Wenn Sie Bluetooth verwenden möchten, müssen Sie Folgendes sicherstellen:

- 1.Bluetooth ist auf beiden Geräten aktiviert.
- 2. Die Geräte wurden "gepaart" (oder verbunden).

# **Aktivierung und Deaktivierung von Bluetooth**

Sie müssen den Bluetooth-Adapter auf beiden Geräten aktivieren. Für Ihren Rechner gibt es dafür möglicherweise einen externen Schalter, eine Software-Einstellung oder ein separates Bluetooth-Dongle, das an den USB-Anschluss des Computers angeschlossen wird (sofern kein interner Bluetooth-Adapter verfügbar ist).

#### **Hinweis**

*Lesen Sie bitte die Benutzerhandbücher Ihrer Geräte, um zu erfahren, wie Sie deren Bluetooth-Adapter aktivieren können.*

## **Bluetooth aktivieren und ein Gerät hinzufügen**

Jedes neue Gerät muss erst mit dem Bluetooth-Adapter des Computers "gepaart" werden. Mit anderen Worten muss es erst aus Sicherheitsgründen authentifiziert werden. Diese Paarung muss nur einmal durchgeführt werden. Danach brauchen Sie einfach nur den Bluetooth-Adapter beider Geräte zu aktivieren, um diese zu verbinden.

Bluetooth ist auf dem Computer standardmäßig deaktiviert. Gehen Sie folgendermaßen vor, um den Bluetooth-Adapter des Computers zu aktivieren:

1.Drücken Sie auf die *Windows-Taste* oder wählen Sie die *Windows [Start] (Start) Taste* > **[Settings] (Einstellungen)** > **[Bluetooth &**  **devices] (Bluetooth & Geräte)** und klicken Sie den Schalter bei **[Bluetooth] (Bluetooth)**, um es zu aktivieren/deaktivieren.

- 2.Klicken Sie auf **[Add device] (Gerät hinzufügen)** und wählen Sie anschließend das Gerät, das Sie hinzufügen möchten.
- 3.Der Computer wird automatisch mit der Suche nach Geräten beginnen, sowie sich selbst für andere Geräte sichtbar machen.
- 4.Wählen Sie das Gerät, das Sie koppeln möchten, aus der Liste der gefundenen Geräte aus.

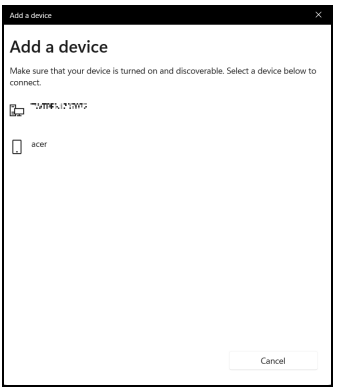

5.Nach der Kopplung wird ein Code auf dem Bildschirm angezeigt. Geben Sie den Code auf dem Gerät ein, um mit der Verbindung fortzufahren.

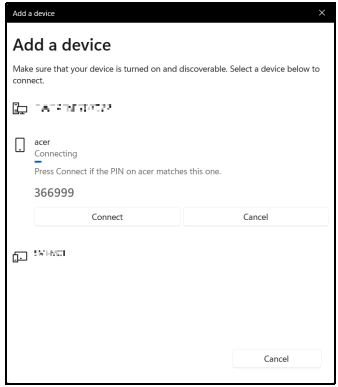

#### **Hinweis**

*Bei bestimmten Geräten, welche ältere Versionen der Bluetooth-Technologie nutzen, muss auf beiden Geräten eine PIN eingegeben werden. Bei Geräten ohne Eingabemöglichkeit (z.B. ein Headset), ist der Passcode im Gerät festgelegt (normalerweise "0000" oder "1234"). Im Benutzerhandbuch Ihres Geräts finden Sie weitere Informationen.*

Sie können die Bluetooth Einstellungen auch aufrufen, indem Sie das Symbol *[Network] (Netzwerk), [Sound] (Sound) und [Battery] (Akku)* unten rechts auswählen und das Feld *[Quick settings] (Schnelleinstellungen)* öffnen. Von hier aus können Sie Bluetooth aktivieren oder deaktivieren oder mit der rechten Maustaste auf **[Bluetooth] (Bluetooth)** > **[Go to Settings] (Zu Einstellungen wechseln)** klicken, um die Bluetooth Einstellungen auszuwählen.

# **HERSTELLEN EINER INTERNETVERBINDUNG**

Dieses Kapitel enthält allgemeine Informationen zu den verschiedenen Verbindungsarten und zum Herstellen einer Internetverbindung. Weitere Informationen finden Sie unter **[Netzwerkverbindungen auf Seite 82](#page-81-0)**.

Die Netzwerkeigenschaften Ihres Computers machen die Verbindung mit dem Internet ganz einfach.

Zunächst müssen Sie allerdings einen Vertrag mit einem ISP (Internetdienstanbieter) -- normalerweise eine Telefon- oder Kabelgesellschaft -- abschließen, der in Ihr Haus oder Büro kommt, um den Internetdienst einzurichten. Der Internet-Dienstanbieter installiert eine kleine Box, ein Router oder Moden, über die Sie eine Verbindung zum Internet herstellen können.

# **Verbindung mit einem Drahtlosnetzwerk**

## **Verbindungsherstellung über Wireless LAN**

Wireless LAN (oder WLAN) ist ein *drahtloses lokales Netzwerk*, das ohne Kabel eine Verbindung zwischen zwei oder mehr Computern herstellen kann. Wenn Sie eine Verbindung zum WLAN hergestellt haben, können Sie auf das Internet zugreifen. Sie können auch Dateien oder andere Geräte und sogar Ihre eigene Internetverbindung freigeben.

Die WLAN-Verbindung Ihres Computers wird standardmäßig eingeschaltet und Windows erkennt während der Einrichtung verfügbare Netzwerke und zeigt diese in einer Liste an. Wählen Sie Ihr Netz aus und geben Sie bei Bedarf das Kennwort ein.

#### **Warnung**

**Das Verwenden von drahtlosen Geräten während eines Fluges im Flugzeug ist möglicherweise verboten. Alle drahtlosen Geräte müssen vor dem Einsteigen und dem Start des Flugzeugs ausgeschaltet werden, da dies den Flugbetrieb gefährden, den Funkverkehr stören und sogar gesetzwidrig sein kann. Sie dürfen die drahtlosen Geräte Ihres Computers nur dann einschalten, wenn die sichere Verwendung vom Flugpersonal bestätigt wurde.**

Acer Computer verfügen über den *Flugmodus*, der die Netzwerkverbindung ein- bzw. ausschaltet. Sie können die Netzwerkverwaltungsoptionen verwenden, um das drahtlose Netzwerk ein- bzw. auszuschalten und um festzulegen, welche Inhalte über das Netzwerk freigegeben werden.

Gehen Sie bitte folgendermaßen vor, um eine Verbindung mit einem drahtlosen Netzwerk herzustellen.

1.Stellen Sie sicher, dass Sie einen WLAN Router/Access Point und eine aktuelle Internetverbindung eines ISP Ihrer Wahl haben. Schreiben Sie sich den Namen und das Kennwort des WLAN Netzwerks auf (falls notwendig). Wenn Sie versuchen, sich mit einem öffentlichen Netzwerk (wie z.B. in einem Café) zu verbinden, stellen Sie sicher, dass Sie den Namen des WLAN Netzwerks kennen.

**Hinweis**

*Weitere Informationen zum Herstellen einer Internetverbindung erhalten Sie von Ihrem ISP oder in der Dokumentation des Routers.*

2.Klicken Sie auf das **Netzwerk** Symbol im Benachrichtigungsbereich.

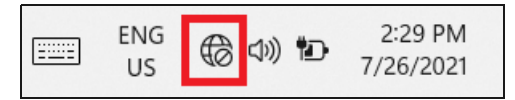

3.Wählen Sie *[Manage WiFi connections] (WLAN Verbindungen verwalten)*.

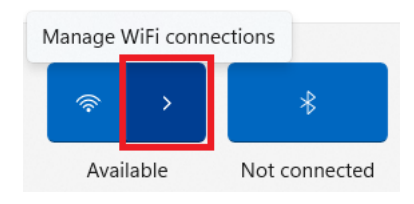

#### **Hinweis**

*Wenn WLAN deaktiviert ist, klicken Sie bitte auf die [Wi-Fi] (WLAN) Kachel, um es zu aktivieren.*

4.Es wird eine Liste von erkannten WLAN-Netzwerken angezeigt. Wählen Sie das gewünschte aus.

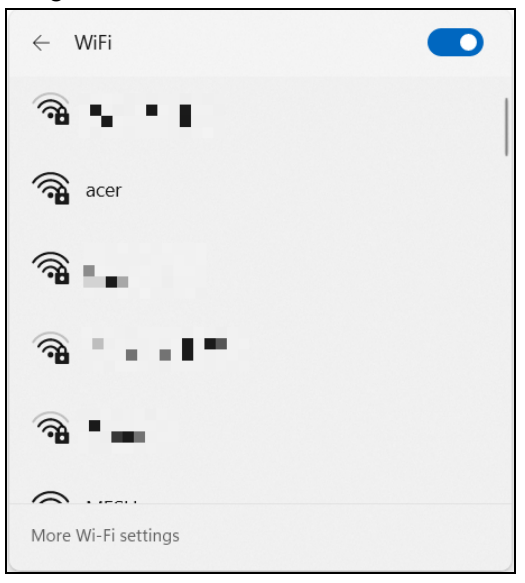

5.Wählen Sie nach der Auswahl eines WLAN Netzwerks **[Connect] (Verbinden)**.

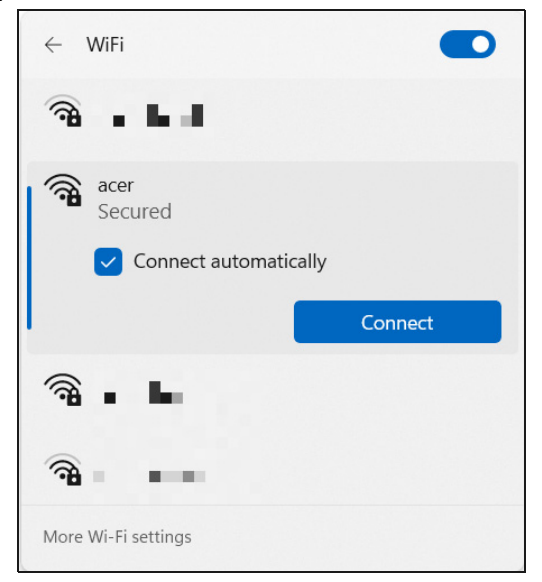

6.Geben Sie ggf. das Kennwort des Netzwerks ein.

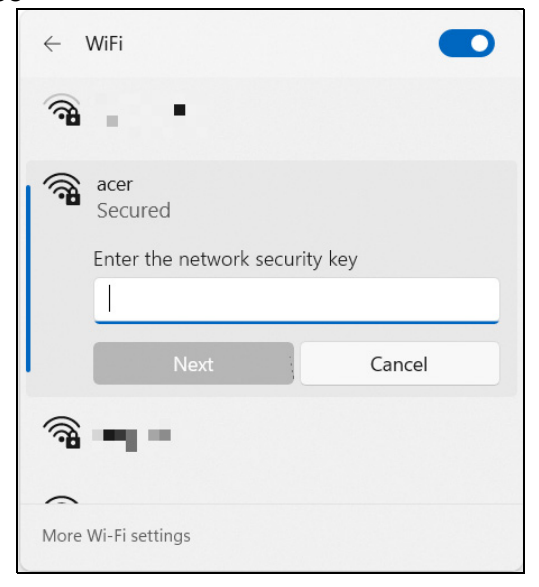

# **BLUELIGHT SHIELD**

Das Bluelight Shield kann aktiviert werden, um die blauen Lichtemissionen vom Display zu verringern, um Ihre Augen zu schützen.

Um das Bluelight Shield, zu konfigurieren, suchen Sie im [Start menu] (Startmenü) nach "**Quick Access**". Von hier aus können Bluelight Shield aktivieren oder deaktivieren, und aus vier verschiedenen Modi auswählen:

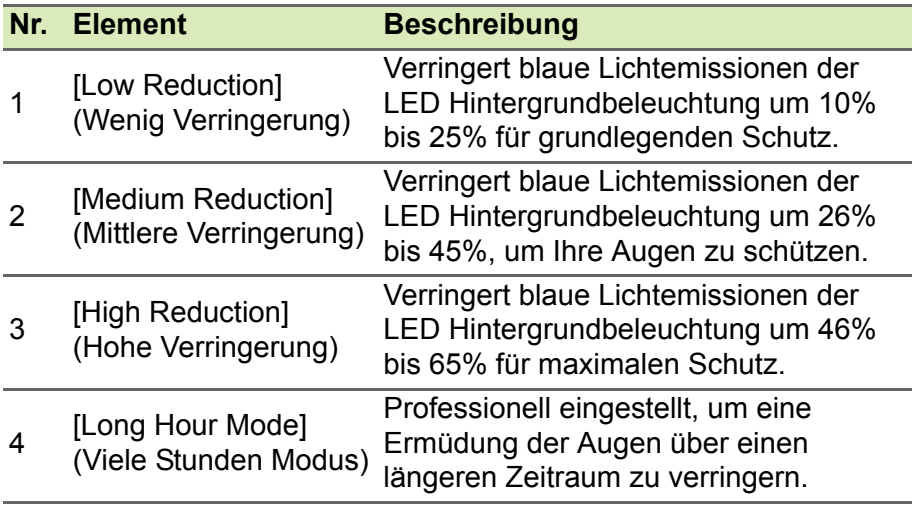

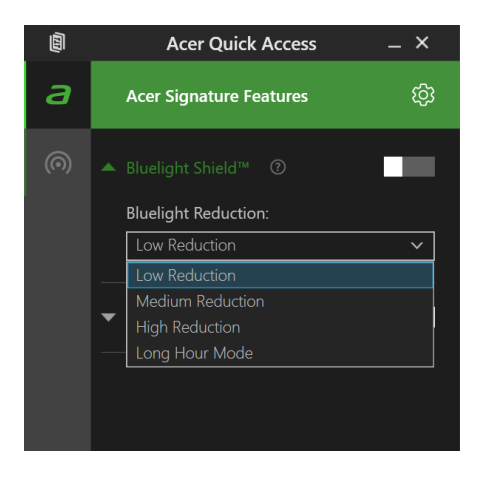

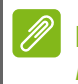

**Hinweis** *Die Spezifikationen variieren je nach Modell oder Betriebssystem.*

# **Ihren Computer und ihre Daten sicher halten...**

# **In diesem Abschnitt finden Sie:**

- Wie Sie Ihren Computer schützen
- Einrichten von Kennwörtern
- Was Sie vor Reisen vorbereiten müssen
- Den Akku optimal nutzen

# **SICHERN DES COMPUTERS**

Ihr Computer ist eine wertvolle Investition, auf die Sie achtgeben müssen. Erlernen Sie, wie Sie Ihren Computer schützen und auf ihn aufpassen.

Die Sicherheitsfunktionen bestehen aus Hardware- und Software-Sperren: Eine Diebstahlsicherung und Kennwörter.

# **Anschluss für Diebstahlsicherung**

Der Computer besitzt einen Steckplatz für ein Sicherheitsschloss.

Binden Sie ein Diebstahlsicherungskabel an ein unbewegliches Objekt wie einen Tisch oder einen Griff einer abgeschlossenen Schublade. Stecken Sie das Schloss in den Anschluss für die Diebstahlsicherung und schließen Sie dieses ab. Es gibt auch Modelle ohne Schlüssel.

# **Festlegen eines Kennworts**

Der Computer wird durch Kennwörter vor unbefugtem Zugriff geschützt. Das Setzen dieser Kennwörter erzeugt verschiedene Schutzebenen für den Computer und die Daten:

- Das Supervisor Password verhindert den unberechtigten Zugang zum BIOS-Dienstprogramm. Sobald dieses gesetzt ist, müssen Sie das Kennwort eingeben, um auf das BIOS-Dienstprogramm zugreifen zu können. **[Siehe Einrichten von Kennwörtern auf](#page-55-0) [Seite 56](#page-55-0)**.
- Das User Password sichert Ihren Computer vor unberechtigter Verwendung. Verwenden Sie dieses Kennwort zusammen mit Kennwort-Kontrollen beim Hochfahren und Aufwachen aus dem [Hibernation] (Ruhezustand) (falls verfügbar) für maximale Sicherheit.
- Das Password on Boot sichert Ihren Computer vor unberechtigter Verwendung. Verwenden Sie dieses Kennwort zusammen mit Kennwort-Kontrollen beim Hochfahren und Aufwachen aus dem [Hibernation] (Ruhezustand) (falls verfügbar) für maximale Sicherheit.

#### **Wichtig**

**Vergessen Sie nicht Ihr Supervisor Password! Wenn Sie das Kennwort vergessen sollten, wenden Sie sich an Ihren Händler oder ein autorisiertes Servicecenter.**

## **Eingabe von Kennwörtern**

Wenn ein Kennwort eingestellt ist, erscheint in der Mitte des Anzeigebildschirms ein Kennwortfenster.

- Wenn Sie das Supervisor Password eingestellt haben, erscheint eine Eingabeaufforderung, sobald Sie zum BIOS-Dienstprogramm wechseln.
- Geben Sie das Supervisor Password ein und drücken Sie auf die **Eingabe**, um zum BIOS-Dienstprogramm zu gelangen. Wenn Sie ein falsches Kennwort eingeben, erscheint eine Warnmeldung. Probieren Sie es noch einmal und drücken Sie auf die **Eingabe**.
- Wenn das User Password eingestellt und das Kennwort für Boot-Parameter aktiviert ist, erscheint beim Hochfahren ein Fenster.
- Geben Sie das User Password noch einmal ein und drücken Sie auf die **Eingabe**. Wenn Sie ein falsches Kennwort eingeben, erscheint eine Warnmeldung. Probieren Sie es noch einmal und drücken Sie auf die **Eingabe**.

### **Wichtig**

**Sie haben drei Versuche, ein Kennwort einzugeben. Wenn Sie das Kennwort dreimal falsch eingegeben haben, kommt das System zum Stillstand. Drücken und halten Sie die Ein/Aus-Taste vier Sekunden lang, um den Computer auszuschalten. Schalten Sie den Rechner anschließend wieder ein und versuchen Sie es erneut.**

# **FINGERABDRUCKLESER**

Zusätzlich zur Nutzung eines Kontokennworts oder einer PIN zur Anmeldung bei Windows Apps und Diensten können Sie auch den Fingerabdruckleser zum Anmelden und Entsperren Ihres Acer Notebooks verwenden.

Um den Fingerabdruckleser verwenden zu können, müssen Sie den Fingerabdruckleser zuerst konfigurieren, damit Ihr Fingerabdruck zur Bestätigung Ihrer Identität erkennt werden kann.

# **Nutzung des Fingerabdrucklesers**

Wählen Sie die **[Start] (Start)** Taste, wählen Sie anschließend **[Settings] (Einstellungen)** > **[Accounts] (Konten)** > **[Sign-in options] (Anmeldeoptionen)**, um Windows Hello einzurichten.

1.Wählen Sie in [Fingerprint recognition (Windows Hello)] (Fingerabdruckerkennung (Windows Hello)) **[Set up] (Einrichten)**, um den Fingerabdruckleser zu konfigurieren.

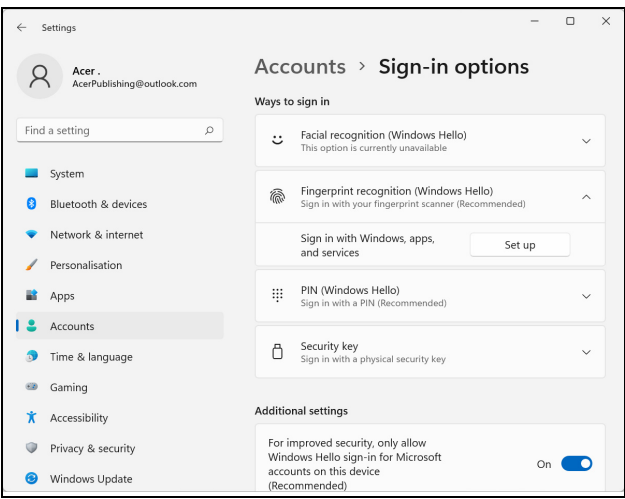

2.Wählen Sie im [Windows Hello setup] (Windows Hello Einrichtungsfenster) **[Get started] (Erste Schritte)**, um mit der Fingerabdruckkonfiguration zu beginnen.

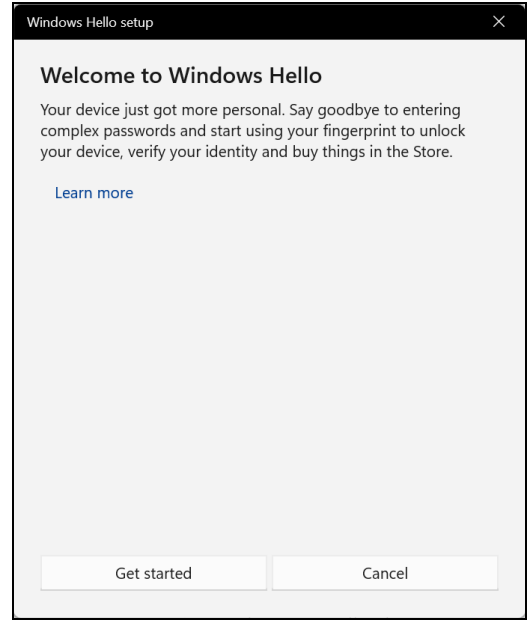

3.Geben Sie Ihre PIN ein, um Ihre Identität zu bestätigen.

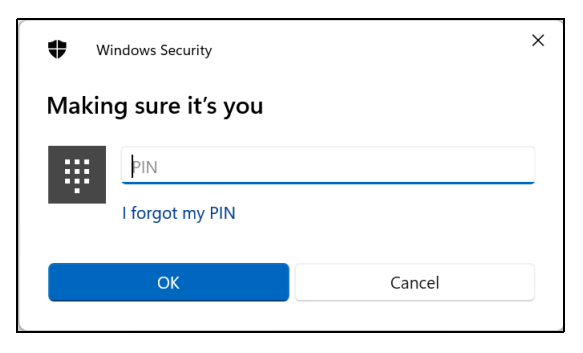

4.Wenn das [Windows Hello setup] (Windows Hello Einrichtungsfenster) angezeigt wird, folgen Sie den Anweisungen auf dem Bildschirm. Legen Sie Ihren Finger auf den Fingerabdrucksensor und heben Sie ihn anschließend an. Wiederholen Sie diesen Schritt, bis die Fingerabdruckkonfiguration abgeschlossen ist.

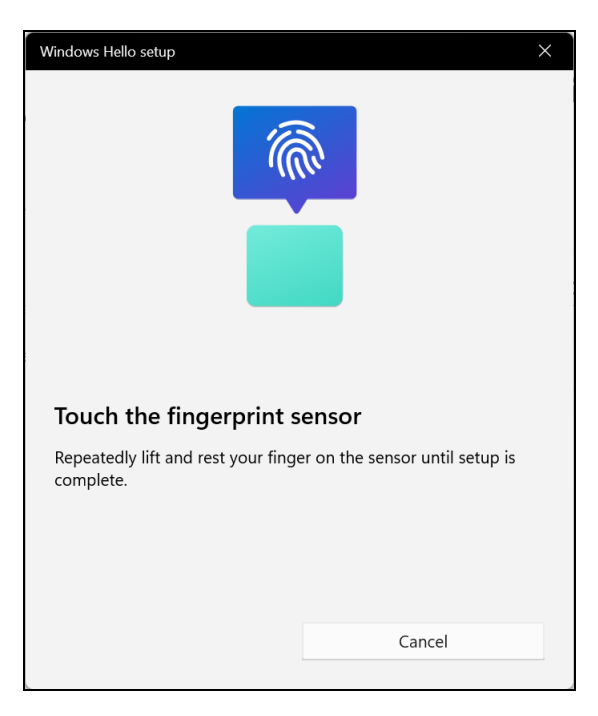

5.Nach dem Abschluss der Fingerabdruckkonfiguration können Sie sich anmelden oder Ihren Computer entsperren, indem Sie Ihren Finger auf den Fingerabdruckleger legen. Sie können **[Add another finger] (Weiteren Finger hinzufügen)** auswählen, um einen anderen Fingerabdruck zum Entsperren des Computers hinzuzufügen.

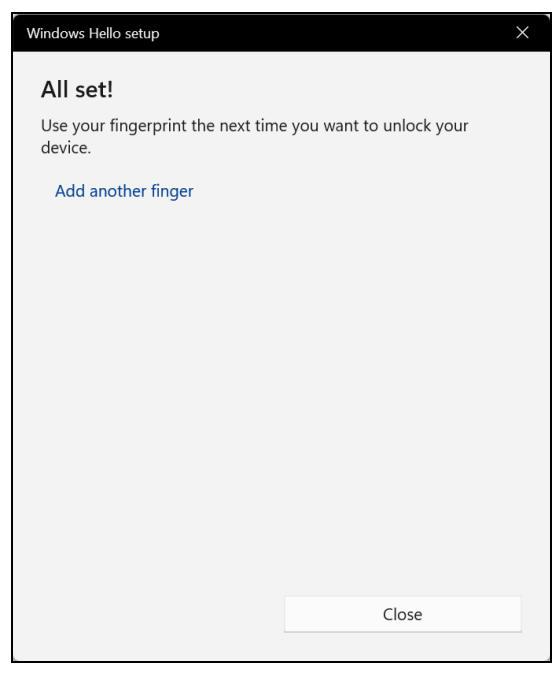

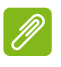

#### **Hinweis**

*Wenn auf dem Notebook mehrere Konten eingerichtet sind, können Sie den separaten Zugriff einrichten und automatisch zwischen Konten wechseln.*

# **BIOS-DIENSTPROGRAMM**

Das BIOS-Dienstprogramm ist ein in das "Basic Input/Output System" (BIOS) des Computers integriertes Hardware-Konfigurationsprogramm.

Da Ihr Computer bereits korrekt konfiguriert und optimiert ist, müssen Sie dieses Dienstprogramm in der Regel nicht aufrufen. Im Fall von Konfigurationsproblemen kann es jedoch erforderlich sein, mit diesem Programm zu arbeiten.

Um das BIOS-Dienstprogramm zu starten, drücken Sie auf **F2** während das Computer-Logo angezeigt wird.

## **Bootsequenz**

Wenn Sie die Bootsequenz im BIOS-Dienstprogramm einstellen möchten, aktivieren Sie das BIOS-Dienstprogramm und wählen Sie dann **Boot** aus den Kategorien, die oben im Bildschirm aufgelistet sind.

## <span id="page-55-0"></span>**Einrichten von Kennwörtern**

Wenn Sie ein Kennwort für das Booten einstellen möchten, starten Sie das BIOS-Dienstprogramm und wählen Sie **Security** aus den Kategorien, die oben im Bildschirm aufgelistet sind.

Suchen Sie nach **Set Supervisor Password** und geben Sie ein Kennwort ein, um diese Funktion zu aktivieren. Nach der Eingabe eines Kennwortes für diese Funktion können Sie **Password on Boot** aktivieren/deaktivieren.

Vergessen Sie nicht, **F10** auszuwählen, um das BIOS-Dienstprogramm zu speichern und zu verlassen, wenn Sie mit dem Vornehmen der Änderungen fertig sind.

# **ENERGIEVERWALTUNG**

Dieser Computer besitzt eine integrierte

Energieverwaltungsvorrichtung, die die Systemaktivität überwacht. Systemaktivität bezieht sich auf jede Aktivität, die eine oder mehrere der folgenden Geräte betrifft: Tastatur, Maus, Festplatte, mit Computer verbundene Peripheriegeräte und Videospeicher. Wenn keine Aktivität innerhalb einer bestimmten Zeit erkannt wurde, dann schaltet der Computer einige oder alle dieser Geräte aus, um Energie zu sparen.

# **Sparen von Energie**

#### *Schnellstart deaktivieren*

Der Computer nutzt den Schnellstart, um den Startvorgang zu beschleunigen; eine geringe Menge an Energie wird aber auch genutzt, um Signale für den Start zu prüfen. Diese Prüfvorgänge brauchen die Akkuladung des Computers nach und nach auf.

Wenn Sie den Energieverbrauch des Computers senken und so einen Beitrag zum Umweltschutz leisten möchten, deaktivieren Sie den Schnellstart:

### **Hinweis**

*Wenn der Schnellstart deaktiviert ist, braucht der Computer bei der Aktivierung aus dem [Sleep] (Schlafmodus) länger. Der Computer wird auch nicht gestartet, wenn er einen Startbefehl über ein Netzwerk (Wake on LAN) erhält.*

- 1.Drücken Sie die *Windows Taste* oder wählen Sie die *Windows [Start] (Start) Taste* und suchen Sie nach "**[Choose a power plan] (Energiesparplan auswählen)**".
- 2.Wählen Sie **[Choose what the power buttons do] (Auswählen, was beim Drücken von Netzschaltern geschehen soll)**.

3.Wählen Sie **[Change settings that are currently unavailable] (Zurzeit nicht verfügbare Einstellungen ändern)**.

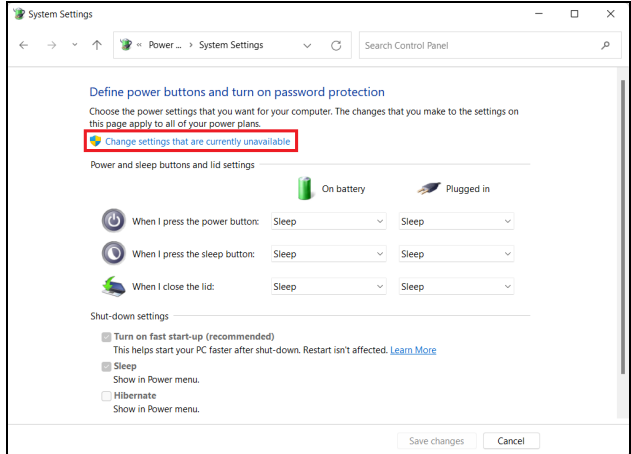

4.Scrollen Sie nach unten und deaktivieren Sie die Option **[Turn on fast start-up] (Schnellstart aktivieren)**.

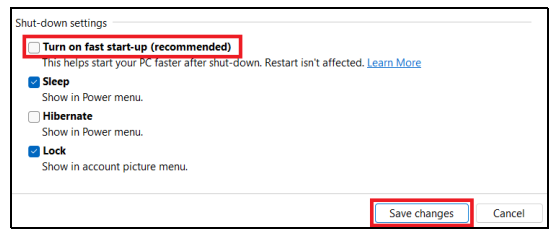

5.Wählen Sie **[Save changes] (Änderungen speichern)**.

# **AKKU**

Der Computer verfügt über einen integrierten Lithium-Akku, der zwischen Ladevorgängen eine lange Zeit verwendet werden kann.

## **Akku-Eigenschaften**

Der Akku wird immer dann geladen, wenn Sie das Netzteil an den Rechner anschließen. Der Rechner ermöglicht das Laden während der Benutzung, so dass Sie den Akku laden können, während Sie den Rechner bedienen. Die Aufladung bei ausgeschaltetem Computer verringert die Ladezeit allerdings beträchtlich.

Die Verwendung des Akkus ist praktisch, wenn Sie auf Reisen sind oder wenn es einen Stromausfall gibt.

#### **Laden des Akkus**

Schließen Sie das Netzteil an den Rechner und an eine Netzsteckdose an.

**Hinweis**

*Es wird empfohlen, dass Sie den Akku laden, bevor Sie die Arbeit für den Tag beenden. Wenn Sie den Akku über Nacht laden, bevor Sie auf Reisen gehen, können Sie am folgenden Tag gleich mit einem voll geladenen Akku mit der Arbeit beginnen.*

#### *Konditionieren eines neuen Akkus*

Bevor Sie einen Akku zum ersten Mal verwenden, sollten Sie eine so genannte Konditionierung vornehmen:

- 1.Schließen Sie das Netzteil an und laden Sie den Akku vollständig.
- 2.Schalten Sie den Computer ein und vervollständigen Sie die Einrichtung des Betriebssystems.
- 3.Ziehen Sie das Netzteil ab.
- 4.Verwenden Sie den Computer mit dem Akku.
- 5.Verbrauchen Sie die gesamte Akkuladung, bis die Warnung für geringe Akkuladung aufleuchtet.

6.Schließen Sie das Netzteil wieder an und laden Sie den Akku erneut.

Wiederholen Sie diese Schritte, bis der Akku insgesamt dreimal geund entladen wurde.

Nehmen Sie diese Konditionierung für alle neuen Akkus vor oder dann, wenn Sie einen Akku für einen längeren Zeitraum nicht benutzt haben.

## **Warnung**

**Setzen Sie den Akku keinen Temperaturen unter 0°C (32°F) oder über 45°C (113°F) aus. Extreme Temperaturen können den Akku negativ beeinflussen.**

Durch die Konditionierung des Akkus gewährleisten Sie, dass er sich maximal laden lässt. Wenn Sie die Konditionierung nicht durchführen, erhalten Sie nicht die maximale Akkuladung und die effektive Nutzungsdauer des Akkus verkürzt sich.

Die Nutzungsdauer des Akkus wird darüber hinaus auch durch folgende Arten der Benutzung verkürzt:

- Verwendung des Computers mit Netzstrom.
- Versäumen des oben beschriebenen Entladens und Ladens des Akkus.
- Häufiges Benutzen; je öfter Sie den Akku benutzen, desto schneller verkürzt sich die Nutzungsdauer. Der integrierte Akku besitzt eine Lebensdauer von mehr als 1.000 Lade-/Entladezyklen.

## **Optimieren der Akkunutzungsdauer**

Durch Optimieren der Akkunutzungsdauer können Sie die Akkuleistung voll ausschöpfen, den Laden/Entladen-Kreislauf verlängern und die Effizienz des erneuten Ladens verbessern. Es wird empfohlen, die folgenden Anregungen zu beherzigen:

- Verwenden Sie nach Möglichkeit Netzstrom und behalten Sie sich die Verwendung des Akkus für unterwegs vor.
- Entfernen Sie Zubehör, das nicht benötigt wird (z. B. ein USB-Laufwerk), da damit zusätzlicher Strom verbraucht wird.
- Lagern Sie den PC an einem kühlen, trockenen Ort. Die empfohlene Temperatur ist 10°C (50°F) bis 30°C (86°F). Bei höheren Temperaturen entlädt sich der Akku schneller selbst.
- Die Akkunutzungsdauer nimmt ab, wenn der Akku übermäßig häufig geladen wird.
- Behandeln Sie das Netzteil und den Akku pfleglich.

## **Prüfen der Akkuladung**

Die Energieanzeige zeigt die aktuelle Akkuladung an. Führen Sie den Mauszeiger über das Akku-/Energie-Symbol auf der Taskleiste, um die aktuelle Ladung des Akkus zu erfahren.

## **Warnung bei geringer Akkuladung**

Wenn Sie Akkustrom verwenden, achten Sie bitte auf die Energieanzeige.

#### **Wichtig**

**Schließen Sie so schnell wie möglich das Netzteil an, wenn die Warnung für geringe Akkuladung angezeigt wird. Wenn die Akkuladung vollständig aufgebraucht ist und sich der Rechner ausschaltet, können Daten verloren gehen.**

Wenn die Warnung für geringe Akkuladung angezeigt wird, sollten Sie je nach Situation folgendermaßen vorgehen:

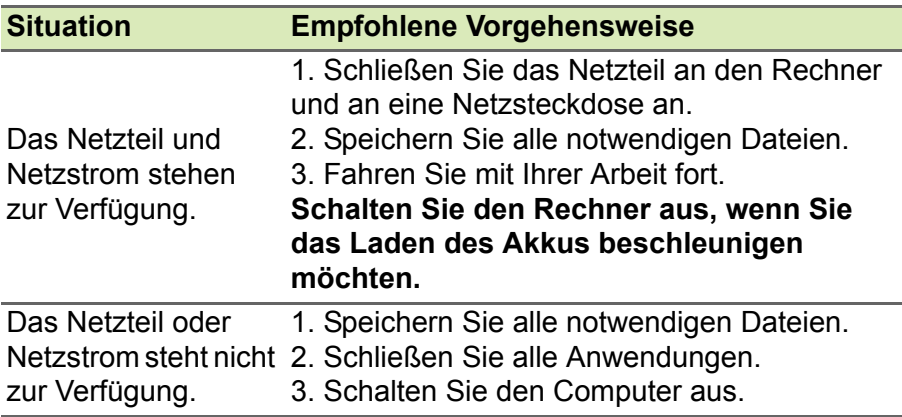

# **REISEN MIT IHREM COMPUTER**

In diesem Kapitel erhalten Sie Tipps und Hinweise dazu, was Sie beim Reisen mit Ihrem Computer bedenken sollten.

# **Entfernen vom Arbeitsplatz**

Folgen Sie zum Entfernen der Verbindung mit externem Zubehör den folgenden Anweisungen:

- 1.Geöffnete Dateien speichern.
- 2.Nehmen Sie Datenträger aus dem optischen Laufwerk heraus.
- 3.Fahren Sie den Computer herunter oder versetzen Sie ihn in den [Sleep] (Schlafmodus) oder [Hibernate] (Ruhezustand).
- 4.Schließen Sie die Display-Abdeckung.
- 5.Ziehen Sie das Kabel aus dem Netzteil heraus.
- 6.Entfernen Sie Tastatur, Zeigegerät, Drucker, externen Monitor und weitere externe Geräte.
- 7.Entfernen Sie die Kensington / Noble-Diebstahlsicherung, falls vorhanden.

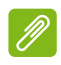

#### **Hinweis**

*Die technischen Daten hängen vom jeweiligen Modell ab.*

# **Umhertragen**

Dazu zählt die Mitnahme des Computers auf kurzen Distanzen, zum Beispiel von Ihrem Büroarbeitsplatz zu einem Besprechungsraum.

Bevor Sie den Computer bewegen, schließen und verriegeln Sie die Anzeigeklappe, um den [Sleep] (Schlafmodus) zu aktivieren. Jetzt können Sie den Computer problemlos zu einem anderen Ort im Gebäude mitnehmen.

Wenn Sie sich innerhalb einer größeren Entfernung bewegen, können Sie den Computer ausschalten.

#### **Hinweis**

*Der Computer kann nach einiger Zeit den [Hibernation] (Ruhezustand) oder [Deep Sleep] (Tiefer Standbymodus) aktivieren, nachdem er eine bestimmte Zeit im [Sleep] (Schlafmodus) war.*

## **Was Sie mitbringen sollten**

Wenn Sie sich nur innerhalb kurzer Entfernungen bewegen, brauchen Sie außer Ihrem Computer wahrscheinlich nichts mitzunehmen. Wenn Ihr Akku nicht vollständig aufgeladen ist, sollten Sie das Netzteil mitnehmen, um den Computer anzuschließen. Wenn Sie keine Steckdose finden, können Sie den Akku entlasten, indem Sie den Computer in den [Sleep] (Schlafmodus) versetzen. Drücken Sie auf die [Sleep] (Schlafmodus) Schnelltaste, oder schließen Sie die Display-Abdeckung, wenn Sie den Computer nicht aktiv benutzen.

Wenn Sie eine größere Entfernung zurücklegen, z.B. auf einer lokalen oder internationalen Reise, verpacken Sie den Computer nach dem Herunterfahren und Trennen aller externen Geräte in eine Schutzhülle, die ein Verrutschen des Computers verhindert und ihn bei einem Sturz abfedert.

# **Anschlüsse und Stecker...**

## **In diesem Abschnitt finden Sie:**

• Informationen über die Anschlüsse und Stecker an Ihrem **Computer** 

# **USB (UNIVERSAL SERIAL BUS)- ANSCHLUSS**

Der USB-Anschluss ist ein High-Speed Anschluss, der den Anschluss von USB-Geräten wie z.B. einer Maus, einer externen Tastatur, zusätzlichem Speicher (externe Festplatten) oder anderer kompatibler Geräte ermöglicht.

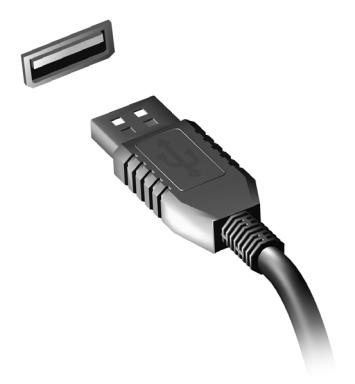

#### **Hinweis**

*An Acer Computern sind gegenwärtig zwei USB Standards verfügbar: USB 2.0 (High-Speed USB) und USB 3.2 Gen 1 (SuperSpeed USB). USB 2.0 Ports an Acer Computern sind mit einem schwarzen Rand am Port und USB 3.2 Gen 1 Ports mit einem blauen Rand gekennzeichnet. Für eine optimale Leistung sollten USB 3.2 Gen 1 Geräte immer im USB 3.2 Gen 1 Anschlüsse verbunden werden. Lesen Sie den Dokumentation des Gerätes, um zu überprüfen, welcher Standard unterstützt wird.*

Sie können auch Geräte wie Tablets, Smartphones oder andere Geräte über einen USB-Anschluss aufladen. Einige USB 3.2 Gen 1 Port unterstützten die Aufladung von Geräten, wenn sich der Computer im [Hibernate] (Ruhezustand) befindet oder ausgeschaltet ist. Zudem können Sie einen USB-Hub verwenden, um mehrere Geräte mit einem einzelnen USB-Anschluss zu verbinden.

### **Wichtig**

**Wenn Sie ein USB-Speichergerät entfernen möchten, sollten Sie mit der rechten Taste auf das USB-Symbol in der Windows Taskleiste klicken**  und "<Gerät> [Eject] (Auswerfen)" auswählen, um dem Betriebssystem **mitzuteilen, dass das Gerät gestoppt werden soll, bevor es entfernt wird. Wenn Sie dies nicht tun, kann es zu Datenverlust oder Schäden an Peripheriegerät kommen.**

# **USB TYP-C ANSCHLUSS**

Ein USB Typ-C Anschluss ist ein Stecker, der Ihnen den einfachen Anschluss von USB Typ-C Geräten ermöglicht, wie zum Beispiel zusätzlichen Speicherplatz (z.B. ein externes Laufwerk), Displays oder andere kompatible Geräte.

Der Typ-C Anschluss ist reversibel; Stecker können beliebig mit einer Seite nach oben eingesteckt werden.

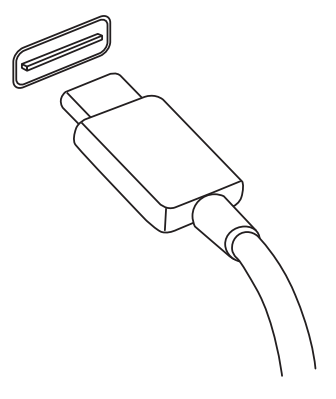

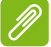

#### **Hinweis**

*Auf Acer Computern unterstützen USB Typ-C Ports bis zu USB 3.2 (SuperSpeed USB, 10 GBit/s).* 

*Andere USB-Geräte mit einem USB Typ-C Stecker werden unterstützt, aber Übertragungsgeschwindigkeiten sind eventuell reduziert und bestimmte Funktionen könnten deaktiviert sein (wie etwa Thunderbolt Video-Unterstützung).* 

**Wichtig**

**Wenn Sie ein USB-Speichergerät entfernen möchten, sollten Sie mit der rechten Taste auf das USB-Symbol in der Windows Taskleiste klicken und "<Gerät> [Eject] (Auswerfen)" auswählen, um dem Betriebssystem mitzuteilen, dass das Gerät gestoppt werden soll, bevor es entfernt wird. Wenn Sie dies nicht tun, kann es zu Datenverlust oder Schäden an Peripheriegerät kommen.**

# **THUNDERBOLT 4 ANSCHLUSS**

Ein Thunderbolt 4 Anschluss ermöglicht Ihnen den einfachen Anschluss von Geräten mit einem Typ-C Stecker an Ihrem Computer, wie zum Beispiel zusätzlichen Speicherplatz (z.B. ein externes Laufwerk), Displays oder irgendwelche anderen kompatiblen Geräte. Bis zu sechs Geräte, einschließlich Displays, können in Reihe an einem einzelnen Thunderbolt Anschluss angeschlossen werden.

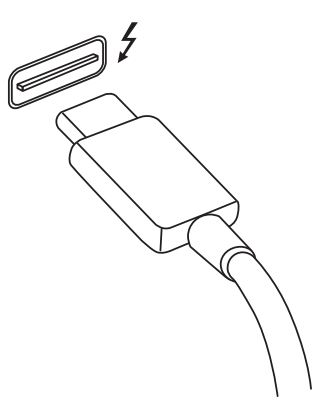

Die Thunderbolt-Verbindung verwendet einen USB Typ-C Anschluss und ist

kompatibel mit Thunderbolt, USB, DisplayPort und der Stromversorgung für USB-C Geräte. Der Typ-C Anschluss ist reversibel; Anschlüsse können beliebig mit einer Seite nach oben eingesteckt werden.

# **Displays**

Bis zu zwei 4K-Displays können an einem einzelnen Thunderbolt 4 Anschluss angeschlossen werden. Wenn ein Adapter verwendet wird, kann ein DisplayPort oder kompatible Geräte, einschließlich HDMI, DVI oder VGA, genutzt werden.

### **Hinweis**

*Thunderbolt 4 Anschlüsse unterstützen Übertragungsgeschwindigkeiten von bis zu 40 GBit/s und USB-Geräte mit einem Typ-C Stecker bei geringeren Geschwindigkeiten (typischerweise bis zu 10 GBit/s).*

*Andere USB- oder ältere Thunderbolt-Geräte mit einem USB-Typ-C Stecker (oder Adapter) werden unterstützt, aber Übertragungsgeschwindigkeiten sind eventuell reduziert und bestimmte Funktionen könnten deaktiviert sein (wie etwa Thunderbolt Display-Unterstützung).*

### **Wichtig**

**Wenn Sie ein USB-Speichergerät entfernen möchten, sollten Sie mit der rechten Taste auf das USB-Symbol in der Windows Taskleiste klicken und "<Gerät> [Eject] (Auswerfen)" auswählen, um dem Betriebssystem mitzuteilen, dass das Gerät gestoppt werden soll, bevor es entfernt wird. Wenn Sie dies nicht tun, kann es zu Datenverlust oder Schäden an Peripheriegerät kommen.**

# **VIDEO- UND AUDIOSTECKER**

Fügen Sie einen externen Monitor über einen Videoanschluss zu Ihrem Computer hinzu. Die Art des verfügbaren Anschlusses hängt von der Konfiguration des Computers ab.

# **Anschließen eines Monitors**

- 1.Stellen Sie sicher, dass sowohl Computer als auch Monitor ausgeschaltet sind.
- 2. Schließen Sie das Videokabel an den Monitoranschluss am Computer an.
- 3.Schließen Sie das Netzkabel des Monitors an eine ordnungsgemäß geerdete Netzsteckdose an.
- 4.Folgen Sie den Setup-Anweisungen im Benutzerhandbuch des Monitors.
- 5.Schalten Sie erst den Monitor und anschließend den Computer ein.
- 6.Die korrekte Auflösung und Aktualisierungsrate sollte automatisch erkannt werden. Ändern Sie bei Bedarf die vom Computer benutzten Anzeigeeinstellungen.

#### **Hinweis**

*Um auf die Anzeigeeinstellungen zuzugreifen, klicken Sie mit der rechten Maustaste auf eine beliebige Stelle auf dem Desktop und wählen Sie [Display settings] (Anzeigeeinstellungen).*

# **Kopfhörer und Mikrofon**

Eine oder mehrere 3,5 mm Buchsen an Ihrem Computer ermöglichen Ihnen den Anschluss von Audiogeräten.

Verwenden Sie den Kopfhöreranschluss zum Anschluss von Stereokopfhörern oder mit Strom versorgten Lautsprechern. Der Anschluss eines Audiogerätes an den Kopfhöreranschluss deaktiviert die internen Lautsprecher.

Schließen Sie ein externes Mikrofon an den Mikrofonanschluss an. Wenn Sie eine externes Mikrofon anschließen, wird das interne Mikrofon deaktiviert.

# **Hinweis**

*Einige Computer verfügen über einen einzelnen "Kombi"-Anschluss, der Ihnen die Nutzung eines Headset mit integriertem Mikrofon ermöglicht. Diese Headsets werden üblicherweise mit Smartphones verwendet.*

# **HDMI**

HDMI (High-Definition Multimedia Interface) ist eine hochqualitative digitale Audio-/Videoschnittstelle. HDMI ermöglicht Ihnen den Anschluss kompatibler Audio-/Videoquellen, z.B. Ihren Computer, einer Set-Top-Box, DVD-Player und A/V-Empfängern an digitale Audio- und/oder Videomonitore, z.B. digitale Fernseher (DTV), über ein einzelnes Kabel.

Das einzelne Kabel hält alles einfach und sauber und gewährleistet gleichzeitig einen einfachen Anschluss und eine optimale Ton- und Bildqualität.

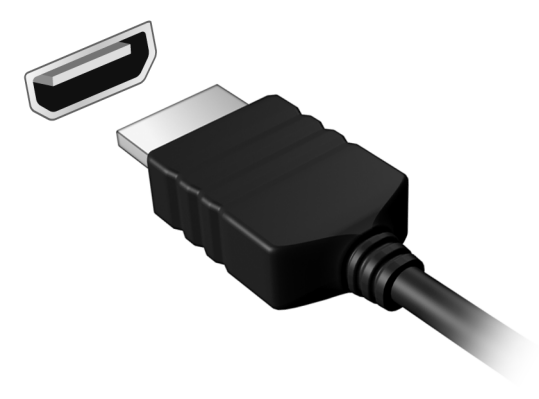
# **Haben Sie eine Frage?**

# **In diesem Abschnitt finden Sie:**

- Häufig gestellte Fragen
- Informationen zur Problembehebung
- Wie Sie sich online schützen
- Wo Sie die Kontaktinformationen des Acer Kundendienstes finden

# **HÄUFIG GESTELLTE FRAGEN**

Im Folgenden finden Sie eine Liste möglicher Situationen, die bei der Arbeit mit dem Computer auftreten können. Für jede dieser Situationen sind einfache Antworten und Lösungen angegeben.

*Ich drücke den Hauptschalter, aber der Rechner startet oder bootet nicht.*

Überprüfen Sie, ob der Computer mit Strom versorgt wird (wenn der Computer über eine Betriebsanzeige verfügt, wird sie aus sein). Wenn es keinen Strom gibt, überprüfen Sie Folgendes:

- Wenn Sie den Akku zur Stromversorgung verwenden, ist er möglicherweise entladen und kann den Computer nicht mit Energie versorgen. Schließen Sie das Netzteil an und laden Sie den Akku. Sie müssen möglicherweise ein paar Minuten warten, bevor Sie den Computer wieder einschalten können.
- Das Netzteil muß fest in den Computer und die Steckdose eingesteckt sein.

Wenn der Computer mit Strom versorgt wird, überprüfen Sie Folgendes:

• Ist ein USB-Speichergerät (USB-Laufwerk, CD-Laufwerk oder Smartphone) an den Computer angeschlossen? Trennen Sie es ggf. ab und drücken Sie auf **Strg** + **Alt** + **Entf**, um das System neu zu starten.

#### *Der Bildschirm bleibt leer.*

Die Energiesparfunktion des Computers hat automatisch den Bildschirm ausgeschaltet, um Strom zu sparen. Drücken Sie eine Taste, um den Bildschirm wieder einzuschalten.

Wenn der Bildschirm sich durch Drücken einer Taste nicht wieder einschaltet, kann dies drei Gründe haben:

• Die Einstellung für die Helligkeit ist zu niedrig. Verwenden Sie die *Heller* Schnelltaste, um die Helligkeitsstufe anzupassen.

- Das Anzeigegerät ist möglicherweise auf einen externen Monitor eingestellt. Drücken Sie den Display-Schalter Hotkey, um die Anzeige zum Computerbildschirm zurückzuschalten.
- Der Computer könnte sich im [Sleep] (Schlafmodus) oder im [Hibernate] (Ruhezustand) befinden. Drücken Sie für die Wiederaufnahme auf die Ein-/Aus-Taste und lassen Sie sie los.

#### *Der Computer gibt keinen Sound aus.*

Prüfen Sie Folgendes:

- Die Lautstärke wurde möglicherweise auf stumm gestellt. Prüfen Sie das Symbol für die Lautstärkeregelung (Lautsprecher) in der Taskleiste. Wenn es durchgekreuzt ist, klicken Sie auf das Symbol und ziehen Sie den Regler nach rechts, um die Lautstärke zu erhöhen.
- Die Einstellung für die Lautstärke ist möglicherweise zu niedrig. Prüfen Sie die Lautstärke über die Lautstärkeregelung (Lautsprecher) in der Taskleiste. Sie können die Lautstärke auch mit den Hotkeys zur Lautstärkenregelung einstellen.
- Wenn Kopfhörer oder externe Lautsprecher an die Kopfhörerbuchse des Computers angeschlossen sind, sind die internen Lautsprecher automatisch ausgeschaltet.

*Die Tastatur funktioniert nicht.*

Versuchen Sie, eine externe Tastatur an den USB-Anschluss am Computer anzuschließen. Wenn diese funktioniert, wenden Sie sich an Ihren Händler oder an ein autorisiertes Servicecenter, da das interne Tastaturkabel möglicherweise locker ist.

*Der Drucker funktioniert nicht.*

- Prüfen Sie, ob der Drucker an eine Netzsteckdose angeschlossen und eingeschaltet ist.
- Stellen Sie sicher, dass das Druckerkabel fest an den USB-Anschluss und den entsprechenden Anschluss am Drucker angeschlossen ist.

#### *Ich möchte meinen Rechner auf die ursprünglichen Einstellungen zurücksetzen.*

#### **Hinweis**

*Falls es sich bei Ihrem System um die multilinguale Version handelt, ist das Betriebssystem und die Sprache, die Sie auswählen, wenn Sie das System zum ersten Mal starten, die einzige Option bei zukünftigen Wiederherstellungsaktionen.*

Dieser Wiederherstellungsvorgang hilft Ihnen dabei, das Laufwerk C: mit dem ursprünglichen Softwareinhalt, der beim Kauf Ihres Computers installiert war, wieder herzustellen.

# **Warnung**

**Ihr Laufwerk C: wird hierbei neu formatiert und alle Daten werden gelöscht. Es ist wichtig, dass Sie alle Datendateien sichern, bevor Sie diese Option benutzen.**

Bevor Sie die Wiederherstellungsoperation durchführen, überprüfen Sie bitte die BIOS-Einstellungen.

- 1.Wenn es eine **D2D Recovery** Einstellung unter **Main** gibt, stellen Sie sicher, dass sie auf **Enabled** eingestellt ist.
- 2.Beenden Sie das BIOS-Dienstprogramm und speichern Sie die Änderungen. Das System wird neu gestartet.

#### **Hinweis**

*Wenn Sie auf das BIOS-Programm zugreifen möchten, drücken Sie auf F2, sobald das Acer Logo während des Startvorgangs angezeigt wird.*

Für weitere Informationen **[siehe Wiederherstellung Ihres](#page-30-0)  [Computers auf Seite 31](#page-30-0)**.

# **Inanspruchnahme von Dienstleistungen**

#### *Internationale Garantie für Reisende (International Travelers Warranty; ITW)*

Ihr Computer ist durch eine Internationale Garantie für Reisende (ITW) geschützt, die Ihnen Sicherheit auf Reisen gibt. Mit Ihrem Computer erhalten Sie einen ITW-Pass, der alle Angaben enthält, die Sie für das ITW-Programm benötigen. Die handliche Broschüre enthält eine Liste der Ihnen zur Verfügung stehenden autorisierten Servicecenter. Lesen Sie den Pass gründlich durch.

Haben Sie Ihren ITW-Pass immer zur Hand; insbesondere auf Reisen, damit Sie die Vorteile unserer Servicecentren nutzen können. Bringen Sie Ihren Kaufbeleg an den ITW-Pass an.

Wenn sich in dem Land, das Sie besuchen, kein von Acer autorisierter ITW-Servicestandort befindet, können Sie sich auch an unsere weltweiten Büros wenden. Besuchen Sie **www.acer.com**.

*Vor einem Anruf*

Halten Sie die folgenden Angaben bereit, wenn Sie den Online-Service von Acer kontaktieren, und halten Sie sich bitte bei Ihrem Computer auf, wenn Sie anrufen. Mit Ihrer Unterstützung können wir die Zeit eines Anrufs reduzieren und so Ihre Probleme effektiv lösen. Wenn Sie Fehlermeldungen oder Warntöne von Ihrem Computer erhalten, schreiben Sie diese wie auf dem Bildschirm angezeigt nieder, oder merken Sie sich die Anzahl und Folge im Fall von Warntönen.

Sie müssen die folgenden Angaben übermitteln:

Name:

Adresse:

Telefonnummer:

Computer und Modelltyp:

Seriennummer:

Kaufdatum:

# **Problemlösung**

In diesem Kapitel erfahren Sie, wie Sie bei üblichen Systemproblemen vorgehen können. Lesen Sie es vor dem Anruf bei einem Techniker, wenn ein Problem auftritt. Lösungen für schwerwiegendere Probleme erfordern das Öffnen des Computers. Versuchen Sie nicht selbst, den Computer zu öffnen. Wenden Sie sich zur Unterstützung an Ihren Händler oder an ein autorisiertes Servicecenter.

# **Tipps zur Problembehebung**

Dieser Computer zeigt auf dem Bildschirm Fehlermeldungen ab, um Ihnen beim Beseitigen von Problemen zu helfen.

Wenn das System eine Fehlermeldung abgibt oder ein Fehlersymptom auftritt, konsultieren Sie bitte "Fehlermeldungen". Kontaktieren Sie bitte Ihren Händler, wenn das Problem unbehoben bleibt.

### **Fehlermeldungen**

Wenn Sie eine Fehlermeldung empfangen, merken Sie sich bitte die Meldung und ergreifen Sie Korrekturmaßnahmen. Die folgende Tabelle führt die Fehlermeldungen in alphabetischer Reihenfolge mit vorgeschlagenen Korrekturmaßnahmen auf.

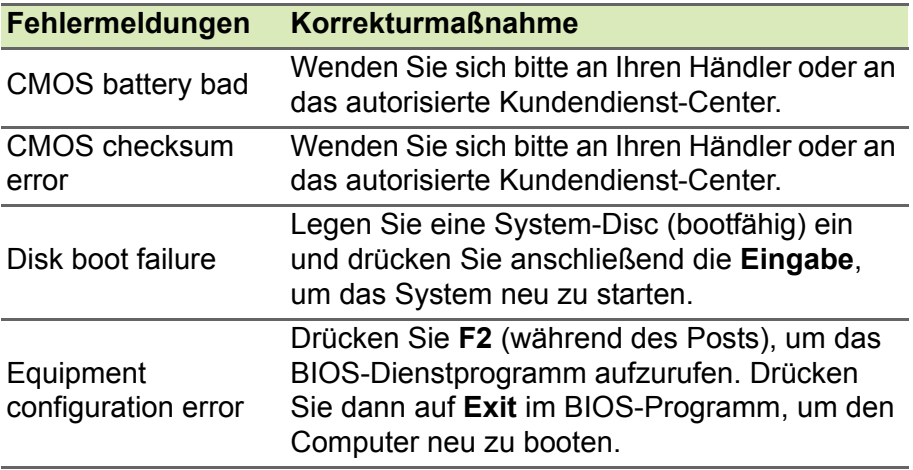

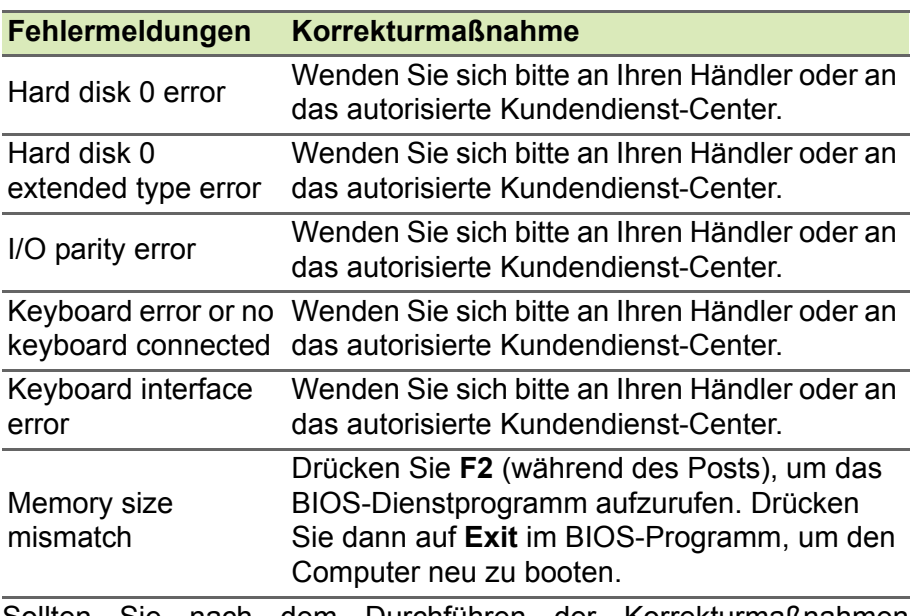

Sollten Sie nach dem Durchführen der Korrekturmaßnahmen weiterhin Probleme haben, dann wenden Sie sich bitte an Ihren Händler oder an das technische Support-Center.

# **INTERNET- UND ONLINESICHERHEIT**

# **Erste Schritte im Internet**

# **Schützen des Computers**

Es ist äußerst wichtig, den Computer vor Viren und Angriffen aus dem Internet zu schützen (**[siehe Internet-Sicherheitssoftware auf](#page-83-0) [Seite 84](#page-83-0)**). Wenn Sie den Computer zum ersten Mal einschalten, wird Ihnen ein umfassendes Sicherheitsprogramm für das Internet angeboten. Sie sollten diesen Schutz so bald wie möglich aktivieren, insbesondere bevor Sie das Internet besuchen.

### **Wählen Sie einen Internetdienstanbieter**

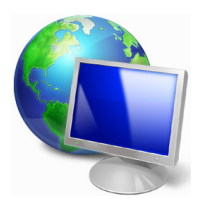

Das Internet ist zu einem selbstverständlichen Bestandteil des Computeralltags geworden. Mit ein paar einfachen Schritten können Sie sich Zugang zu einem überwältigenden Angebot an Wissen und Kommunikationsmöglichkeiten verschaffen. Um diese Schritte auszuführen, müssen Sie sich zuvor für einen *Internetdienstanbieter* (ISP) entscheiden, der die

Verbindung zwischen Ihrem Computer und dem Internet bereitstellt. Zunächst sollten Sie sich über die in Ihrer Region verfügbaren ISPs informieren. Hilfreich ist auch, sich bei Freunden und Familienangehörigen nach deren Erfahrungen zu erkundigen oder Tests und Verbraucherumfragen zu Rate zu ziehen. Vom ISP, für den Sie sich entscheiden, erhalten Sie dann Anweisungen, wie die Internetverbindung herzustellen ist (eventuell benötigen Sie zusätzliche Software oder eine spezielle "Box", die an Ihre Telefonleitung angeschlossen werden muss).

#### *Verbindungsarten*

Je nach Computermodell, Standort und Kommunikationsanforderungen haben Sie verschiedene Möglichkeiten, eine Internetverbindung herzustellen.

# *DFÜ*

Bestimmte Computer sind mit einem DFÜ ('Modem')-Stecker ausgestattet. An diesen Anschluss lässt sich eine Telefonleitung anschließen, um eine Verbindung zum Internet herzustellen. Dabei können Sie nur entweder das Modem oder das Telefon verwenden, nicht jedoch beides gleichzeitig. Diese Art der Verbindung empfiehlt sich nur bei einer begrenzten Internetnutzung, weil die Verbindungsgeschwindigkeit gering ist und die Verbindungsdauer üblicherweise pro Stunde berechnet wird.

### *DSL (z. B. ADSL)*

DSL (Digital Subscriber Line) ist eine "Dauerverbindung", die über die Telefonleitung läuft. Da DSL und das Telefon nicht dieselben Frequenzen verwenden, können Sie Ihr Telefon auch dann benutzen, wenn Sie mit dem Internet verbunden sind (dazu ist ein "Mikrofilter" an jeder Telefondose erforderlich, um Störungen zu vermeiden). Ob Sie DSL nutzen können, hängt von Ihrem Standort ab (da dieser Dienst noch nicht flächendeckend angeboten wird). Die Verbindungsgeschwindigkeiten variieren zwar je nach Standort, im Allgemeinen sorgt DSL aber für eine schnelle und zuverlässige Internetverbindung. In der Regel werden für DSL feste monatliche Gebühren berechnet.

#### **Hinweis**

*Für eine DSL-Verbindung benötigen Sie ein geeignetes Modem. Im Allgemeinen erhalten Sie ein solches Modem, wenn Sie sich bei Ihrem ISP anmelden. Viele Modems haben einen so genannten Router für den Netzwerk- und WLAN-Zugang.*

#### *Kabel*

Eine Kabelverbindung ermöglicht einen schnellen und ständigen Internetservice über eine Kabelfernsehleitung. Dieser Dienst ist im Allgemeinen in Großstädten verfügbar. Dabei können Sie gleichzeitig telefonieren, Kabelprogramme im Fernsehen ansehen und mit dem Internet verbunden sein.

#### *Mobilfunk*

Eine Mobilfunkverbindung ermöglicht Ihnen das Nutzen von Mobilfunknetzen (z.B. solchen, die von Mobiltelefonen genutzt werden), um eine Internetverbindung herzustellen, wenn Sie unterwegs sind. Der Einschub für eine SIM-Karte is möglicherweise in den Computer integriert. Es kann aber auch sein, dass Sie ein externes Gerät, z. B. ein USB-Modem oder ein geeignetes Mobiltelefon benötigen.

#### **Hinweis**

*Wenn der Computer einen SIM-Karten-Einschub besitzt, benötigen Sie eine SIM-Karte und einen Netzbetreibervertrag. Bevor Sie die Mobilfunkfunktionen nutzen, erkundigen Sie sich bitte beim Netzbetreiber, ob zusätzliche Kosten entstehen, insbesondere während des Roamings.*

# **Netzwerkverbindungen**

Ein LAN besteht aus einer Gruppe von Computern (z. B. innerhalb eines Bürogebäudes oder zuhause), die gemeinsam Kommunikationsleitungen und Ressourcen nutzen. Wenn Sie ein Netzwerk einrichten, können Sie Dateien, Peripheriegeräte (z. B. Drucker) und sogar die Internetverbindung gemeinsam verwenden. Sie können ein LAN mittels verdrahteter (z.B. Ethernet) oder drahtloser Technik (z.B. WLAN oder Bluetooth) einrichten.

#### *Drahtlosnetzwerke*

Bei einem Wireless LAN oder WLAN handelt es sich um ein drahtloses lokales Netzwerk, in dem mehrere Computer ohne Kabel miteinander verbunden sind. Das Einrichten eines drahtlosen Netzwerks ist einfach und ermöglicht Ihnen, Dateien, Peripheriegeräte und Internetverbindungen gemeinsam mit anderen zu nutzen.

#### *Welche Vorteile bietet ein drahtloses Netzwerk?*

#### *Mobilität*

Über ein WLAN können Sie und andere Benutzer in Ihrem Heimnetzwerk gemeinsam auf Dateien und Geräte im Netzwerk, z. B. Drucker oder Scanner, zugreifen.

Darüber hinaus haben Sie die Möglichkeit, eine Internetverbindung für mehrere Computer zu verwenden.

#### *Schnelle und einfache Installation*

Die Installation eines WLAN-Systems kann schnell und mühelos durchgeführt werden. Es ist nicht nötig, Kabel durch Wände und Decken zu verlegen.

#### *Bestandteile eines WLANs*

Um zuhause ein drahtloses Netzwerk einzurichten, sind die folgenden Komponenten erforderlich:

#### *Zugangspunkt (Router)*

Bei Zugangspunkten (Routern) handelt es sich um bidirektionale Sende- und Empfangsgeräte (so genannte Transceiver), die Daten an die Umgebung senden. Zugangspunkte fungieren als Mittler zwischen verkabelten und drahtlosen Netzwerken. Die meisten Router verfügen über ein integriertes DSL-Modem, mit dem Sie auf eine Hochgeschwindigkeits-DSL-Internetverbindung zugreifen können. In der Regel stellt Ihr Internetdienstanbieter ein Modem oder einen Router mit dem Abonnement der entsprechenden Dienstleistungen zur Verfügung. Ausführliche Konfigurationsanweisungen finden Sie in der Dokumentation Ihres Zugangspunktes/Routers.

#### *Drahtloser Adapter*

Die meisten Computer haben ein Drahtlosmodul und eine "WLAN"-Taste, mit der man die Netzwerkverbindung ein- oder ausschaltet. Sie können Ihr Drahtlosnetzwerk mit den Netzwerkverwaltungsoptionen auch ein- oder ausschalten, oder steuern, was über das Netzwerk geteilt wird.

#### **Warnung**

**Das Verwenden von drahtlosen Geräten während eines Fluges im Flugzeug ist möglicherweise verboten. Schalten Sie alle Geräte aus, bevor Sie an Bord eines Flugzeuges gehen; die Geräte können die Funktionen des Flugzeuges stören, Kommunikation unterbrechen und ihre Verwendung kann gegen Gesetze verstoßen. Fragen Sie die Flugbegleiter nach dem Start, ob Sie WLAN aktivieren dürfen.**

# **Surfen im Internet!**

Um im Internet zu surfen, benötigen Sie ein spezielles Programm, einen so genannten Internet browser. Der *[Microsoft Edge] (Microsoft Edge)* macht das Surfen im Internet einfacher und sicherer. Nachdem Sie Ihren Internetanschluss konfiguriert und die Verbindung hergestellt haben, klicken Sie im [Start Menu] (Startmenü) auf die Microsoft Edge Kachel oder das Symbol in der Taskleiste, um das Internet auf ganz neue Art zu erleben!

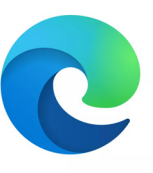

### *Acer-Website*

Besuchen Sie doch zu Beginn einfach einmal unsere Website **www.acer.com**.

Acer hat es sich zum Ziel gesetzt, Ihnen durchgängig einen individuellen Support anzubieten. Im Abschnitt *[Support] (Support)* finden Sie eine auf Ihre speziellen Anforderungen zugeschnittene Hilfe.

**www.acer.com** ist Ihr Tor zu einer Welt von Online-Aktivitäten und - Diensten. Besuchen Sie uns regelmäßig für neueste Informationen und Downloads!

# <span id="page-83-0"></span>**Internet-Sicherheitssoftware**

Damit Sie Cyberkriminellen einen Schritt voraus bleiben können, ist Acer eine Partnerschaft mit Norton eingegangen, um Ihnen Sicherheit für alle Ihre verschiedenen Geräte zu bieten.

#### *Ausgewählte Acer-Computer enthalten Norton Security-Sicherheitssoftware*

Norton Security ist auf ausgewählten Acer-Computern vorinstalliert, um Ihre Identität und Finanzdaten vor Viren, Spyware, Schadprogrammen und anderen Online-Bedrohungen zu schützen. Erfahren Sie mehr darüber, wie Sie sich online schützen können und weiterhin geschützt bleiben, nachdem Ihr Einführungsabonnement abgelaufen ist.

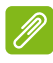

#### **Hinweis**

*Die Spezifikationen variieren je nach Modell oder Betriebssystem.*

#### *Cyberkriminellen einen Schritt voraus bleiben*

Bleiben Sie Hackern und Cyberkriminellen einen Schritt voraus, indem Sie die Taktiken verstehen, mit denen sie versuchen, sich Zugang zu Ihren privaten Daten zu verschaffen.

#### *Halten Sie Ihre Software auf aktuellem Stand*

Cyberkriminelle sind in hohem Maß auf Sicherheitslücken in Softwareprogrammen oder Plattformen angewiesen, da es für sie der einfachste Weg ist, um unbemerkt Schadprogramme auf dem Gerät eines Nutzers einzuschleusen – manchmal mithilfe einer gewissen Beteiligung vonseiten des Nutzers. Sofort nachdem ein Softwarehersteller ein Update ankündigt, stehen Hacker mit Schadprogrammen bereit, um Sicherheitslücken in der Software auszunutzen, die andernfalls mit einem Patch geschlossen würden, sobald das Update installiert wird.

**So bleiben Sie geschützt:** Installieren Sie alle Software-Updates, sobald sie verfügbar sind.

#### *Halten Sie die Augen offen nach gefälschten oder Phishing-E-Mails*

Seien Sie vorsichtig bei E-Mails, die scheinbar von einem Freund oder Arbeitskollegen stammen, die jedoch ein wenig seltsam erscheinen. Möglicherweise beginnt Ihr Name nicht mit einem Großbuchstaben oder die E-Mail enthält Rechtschreibfehler. Die E-Mail könnte von Cyberkriminellen stammen, die versuchen, Sie zur Preisgabe Ihrer Kreditkartennummer oder Sozialversicherungsnummer zu verleiten, oder Sie dazu zu bringen, sich bei einer gefälschten Bank-Website einzuloggen, die der Website Ihrer Bank täuschend ähnlich sieht.

**So bleiben Sie geschützt:** Installieren Sie einen leistungsstarken Antispam-Filter. Wenn eine E-Mail seltsam erscheint, klicken Sie nicht auf irgendwelche Links und löschen Sie sie umgehend. Starten Sie stattdessen einen Browser, um die Website-Adresse Ihrer Bank manuell einzugeben und sich selbst einzuloggen.

#### *Lassen Sie sich nicht täuschen, wenn Sie einen Anruf erhalten*

Betrügerische Angebote für technischen Support sind eine Form des Online-Betrugs per Telefon, bei dem sich der Anrufer als Mitarbeiter des technischen Supports eines vertrauenswürdigen Unternehmens wie Norton oder Microsoft ausgibt und Ihnen mitteilt, dass Ihr Computer mit einem Virus infiziert sei. In erster Linie geht es hierbei darum, den Betroffenen unter Druck zu setzen, sodass er Zahlungen leistet. Cyberkriminelle können zudem aber auch Schadprogramme wie Keylogger-Software oder Backdoor-Trojaner installieren, um sich Zugriff auf persönliche Informationen zu verschaffen.

**So bleiben Sie geschützt:** Fallen Sie nicht auf Telefonanrufe herein, bei denen Ihnen jemand mitteilt, dass Ihre Software oder Ihr Computer nicht funktionieren. Geben Sie niemals persönliche Informationen wie Ihre Bankverbindung oder Kreditkartennummer telefonisch an Personen weiter, die Sie nicht kennen.

#### *Von Cyberkriminellen häufig eingesetzte Schadprogramme*

Sie kennen jetzt einige der gängigen Tricks von Cyberkriminellen, um sich Zugang zu Ihrem Gerät zu verschaffen oder Sie dazu zu verleiten, ihnen private Informationen direkt mitzuteilen. Im Folgenden sind einige Arten von Schadprogrammen beschrieben, die Cyberkriminelle bevorzugt installieren, wenn sie erst einmal Zugang zu einem Gerät haben, und was Sie tun können, sollte Ihr Gerät jemals infiziert werden.

#### *Erpressersoftware*

Erpressersoftware ist eine Form von Schadprogramm, das persönliche Datendateien auf Ihrem Computer und den angeschlossenen Geräten mithilfe von Verschlüsselung unzugänglich macht. Durch Verschlüsselung werden Dateien in ein anderes Format konvertiert, das sich nur mit einem speziellen Schlüssel wieder öffnen lässt. Sobald sich die Erpressersoftware installiert hat, zeigt sie eine Warnmeldung an, die dem Nutzer mitteilt, dass der Computer jetzt gesperrt ist. Dem Nutzer wird ein bestimmter Geldbetrag angegeben, den er als "Bußgeld" zahlen soll, sowie eine Zahlungsfrist. Selbst wenn Sie den geforderten Betrag bezahlen, entschlüsseln die Cyberkriminellen nur in den seltensten Fällen wirklich Ihre Dateien!

**Was Sie tun können, wenn Ihr Gerät infiziert ist:** Verhindern Sie von vornherein, dass Ihr Gerät infiziert wird, indem Sie sich mit Internetsicherheitssoftware wie Norton Security schützen. Sichern Sie außerdem regelmäßig alle Ihre Daten entweder online oder auf einer separaten externen Festplatte, die *nur* während der Durchführung des Backups an Ihren Computer angeschlossen ist. Erpressersoftware kann den Zugriff auf externe Festplatten sperren, die an den Computer angeschlossen sind.

Falls Ihr Computer mit Erpressersoftware infiziert wurde, überlegen Sie es sich gut, ob Sie das geforderte Lösegeld zahlen. Es gibt keine Garantie dafür, dass die Cyberkriminellen Ihre Dateien entsperren werden, und Sie stellen ihnen damit nur die Mittel bereit, die es ihnen ermöglichen, nach weiteren unschuldigen Opfern Ausschau zu halten.

#### *Botnets*

Ein Botnet ist eine Reihe infizierter, verbundener Computer, die gemeinsam zur Ausführung einer Aufgabe koordiniert wurden. Botnets verschaffen sich über irgendeinen Schadcode Zugang zu Ihrem System. Nachdem die Schadsoftware auf Ihrem Computer installiert wurde, kontaktiert das Botnet seinen Master-Computer und informiert ihn, dass alles startbereit ist. Ihr Computer, Smartphone, Tablet oder vernetztes Gerät ist jetzt unter der Kontrolle der Person, die das Botnet erstellt hat. Viele Nutzer, die mit Botnets infiziert wurden, sind sich nicht einmal der Tatsache bewusst, dass Ihr Computer infiziert wurde!

**Was Sie tun können, wenn Ihr Gerät infiziert ist:** Wenn Ihr Gerät infiziert ist, merken Sie es möglicherweise überhaupt nicht, da sich Bots bekanntlich unauffällig verhalten. Ihr Internet-Dienstanbieter kann Sie benachrichtigen und Ihnen mitteilen, dass eine Bedrohung in Ihrem Netzwerk gefunden wurde und Sie den Bot entfernen müssen. Sollte Ihr Netzwerk mit einem Bot infiziert sein, setzen Sie Internetsicherheitssoftware wie Norton Security ein, um alle Ihre Geräte zu scannen.

#### *Viren/Schadprogramme*

"Virus" ist seit Jahren die allgemeine Bezeichnung für alle bösartigen Softwareprogramme. Allerdings ist ein Virus nur eine Art von bösartiger Bedrohung. Ein Virus ist als ein sich selbst replizierender bösartiger Code klassifiziert, der sich verbreitet, indem er sich in andere Dateien oder Programme einschleust.

**Was Sie tun können, wenn Ihr Gerät infiziert ist:** Ergreifen Sie Maßnahmen, um eine Infektion zu vermeiden, indem Sie sich mit Internetsicherheitssoftware wie Norton Security schützen. Wenn Sie Norton Security abonniert haben und vermuten, dass Ihr System mit einem Virus infiziert ist, wenden Sie sich an die Techniker von Norton, damit sie Ihnen helfen, den Virus zu entfernen.

### *Treffen Sie besondere Vorsichtsmaßnahmen, wenn Sie öffentliches WLAN nutzen*

Öffentliches WLAN findet man heute fast überall, im Café um die Ecke genauso wie auf Reisen in Hotels und Flughäfen. Es macht unser Leben leichter, bringt allerdings auch einige Risiken für unsere persönlichen Daten auf Laptops und Smartphones mit sich. Ein virtuelles privates Netzwerk (VPN) schützt Ihre Privatsphäre und Anonymität im Internet durch die Erzeugung eines privaten Netzwerks innerhalb einer öffentlichen Internetverbindung. VPNs verbergen Ihre IP-Adresse, sodass Ihre Online-Aktivitäten praktisch nicht nachverfolgt werden können und abgesichert sind. Eines der größten Sicherheitsrisiken in öffentlichen WLAN-Netzen sind Man-in-the-Middle-Angriffe (MITM). Diese Angriffe sind eine Art Lauschangriff. Daten werden von Punkt A (Computer) zu Punkt B (Service/Website) gesendet und Angreifer können sich in diesen Datenstrom einklinken. Anschließend richten sie Tools ein, die so programmiert sind, dass sie Übertragungen "abhören", Daten abfangen, die gezielt als wertvoll ins Visier genommen werden, und diese Daten aufzeichnen, beispielsweise Ihre Login-Daten und Passwörter.

Verwenden Sie ein virtuelles privates Netzwerk (VPN), um Ihre Privatsphäre und Anonymität in einem öffentlichen WLAN-Netzwerk zu gewährleisten. VPN-Services verschlüsseln die Daten, die Sie über einen öffentlichen WLAN-Hotspot senden und empfangen, und schützen sie damit vor dem Zugriff durch Hacker und andere Nutzer, die gleichzeitig im selben Netz unterwegs sind.

#### *Weitere Tipps, wie Sie sich schützen können*

Gute Sicherheitsgewohnheiten können Ihre Anfälligkeit für Online-Kriminalität reduzieren. Indem Sie sich einige grundlegende Verhaltensweisen angewöhnen, können Sie große Fortschritte bei der Reduzierung der Gefahren durch Cyberkriminalität erzielen:

- Schützen Sie Ihre Konten mit sicheren, einmaligen Passwörtern, die aus einer Kombination aus mindestens zehn Groß- und Kleinbuchstaben, Symbolen und Ziffern bestehen.
- Klicken Sie nicht wahllos auf Links und öffnen Sie auch keine unaufgefordert zugesandten Nachrichten und Anhänge – vor allem nicht, wenn sie von Absendern stammen, die Sie nicht kennen.
- Greifen Sie in ungesicherten WLAN-Netzen nicht auf persönliche Informationen oder Ihre Social-Media-Konten zu.
- Installieren Sie Sicherheitssoftware auf Ihren Geräten, damit Sie vor den neuesten Bedrohungen geschützt sind.

#### *Schützen Sie Ihren Computer mit Windows-Sicherheitsoptionen* Windows bietet eine Reihe von Schutzprogrammen.

#### *[Windows Updates] (Windows-Updates)*

Während einer bestehenden Internetverbindung kann Windows prüfen, ob wichtige Updates für Ihren Computer vorhanden sind und diese automatisch installieren. Zu diesen Updates gehören Sicherheitsverbesserungen und Programmaktualisierungen, die die Leistungsfähigkeit Ihres Computers verbessern und ihn vor neuen Viren und Angriffen schützen.

### *Wie erkenne ich, dass mein Computer gefährdet ist?*

Wenn das *[Action Center] (Info-Center)* Alarm schlägt, sich der Computer merkwürdig verhält oder unerwartet abstürzt oder einige Programme nicht korrekt funktionieren, dann kann Ihr Computer mit bösartiger Software infiziert sein. Allerdings sollten Sie nicht für jedes Computerproblem gleich einen Virus verantwortlich machen! Sollten Sie den Verdacht haben, dass Ihr Computer infiziert ist, nehmen Sie zuerst ein Update vor – sofern Sie es nicht bereits getan haben – und führen Sie das Antivirus- und Antispyware-Programm aus.